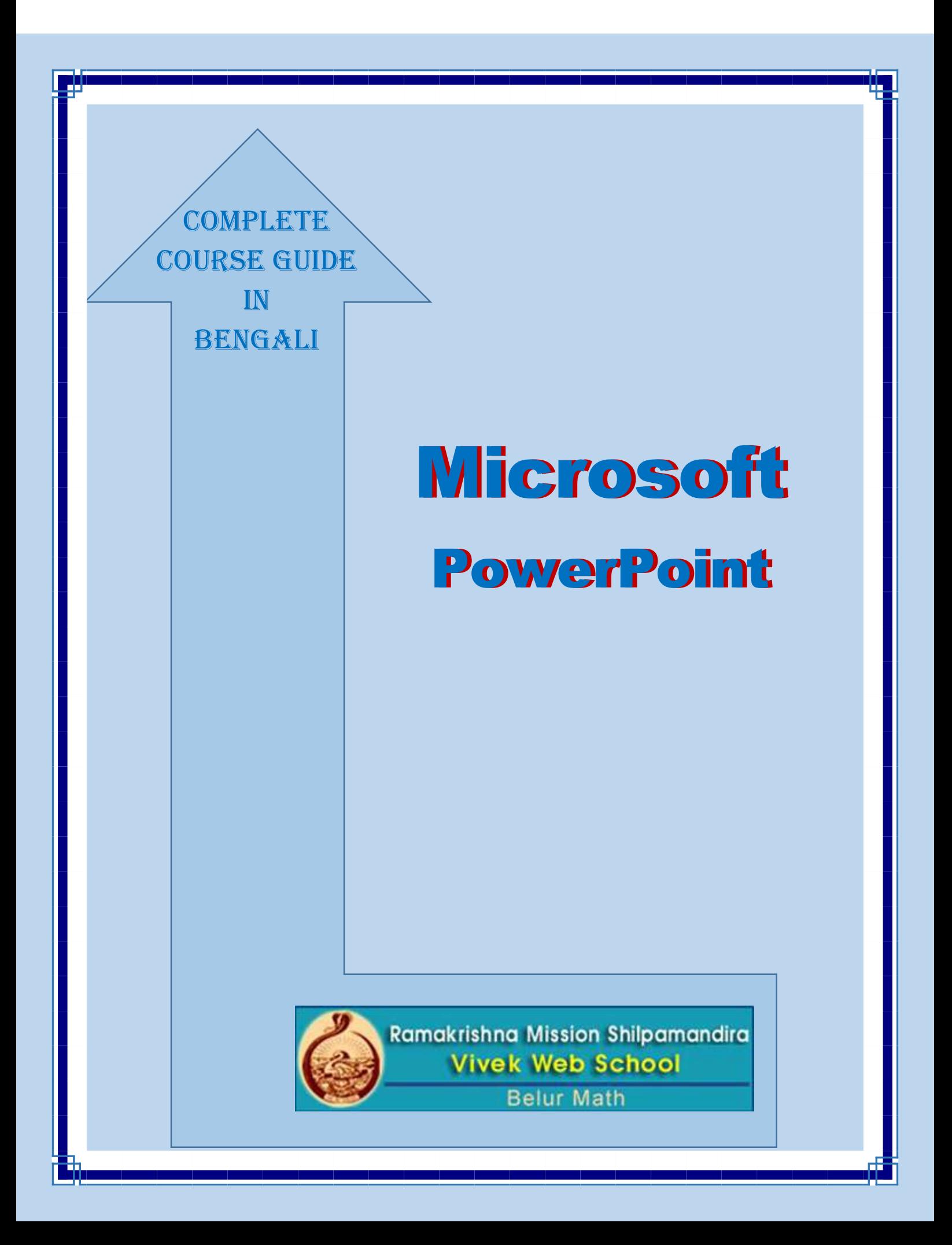

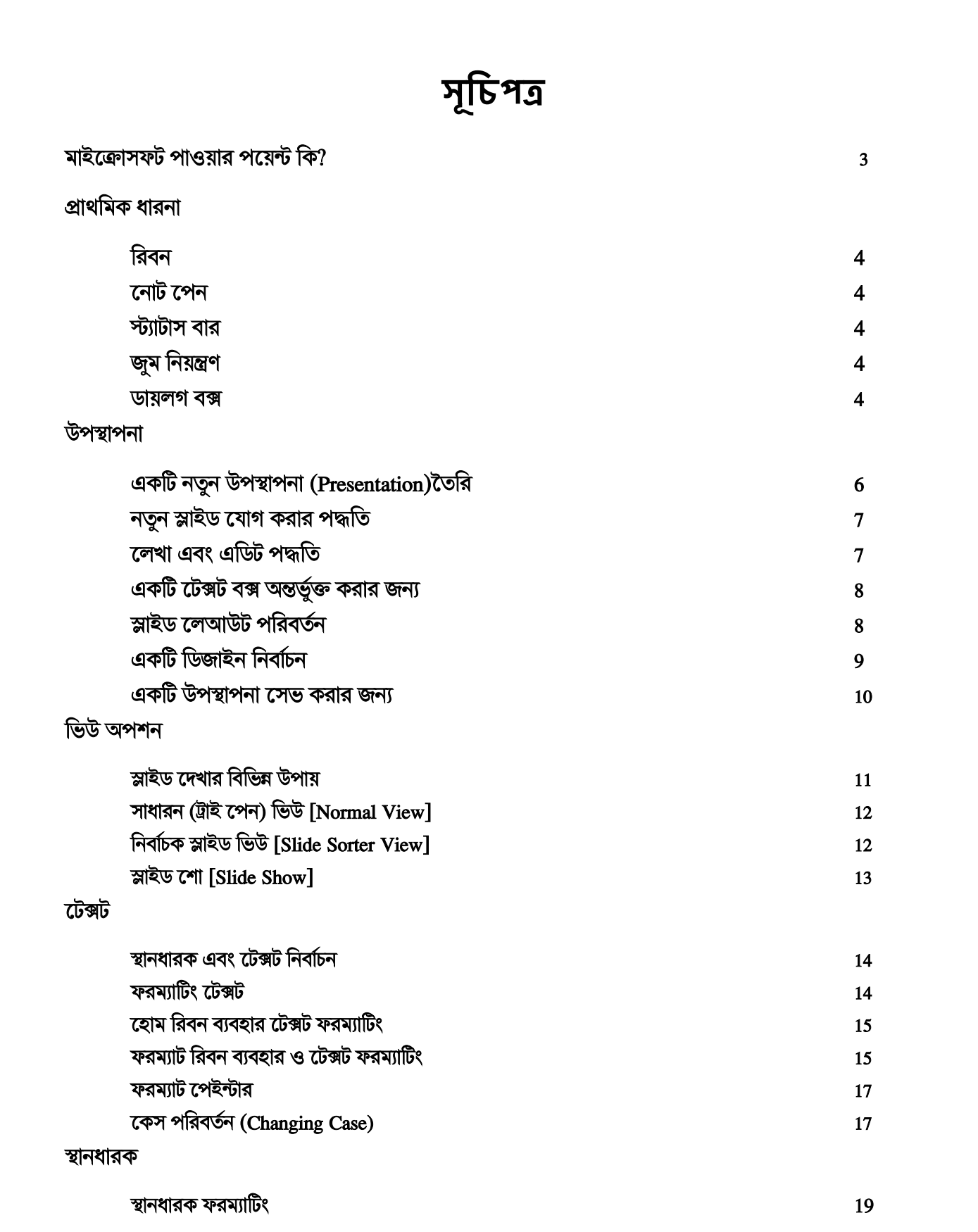

## সংখযা এবং বুক্লট ুক্ত তাকলিা ফরমযাকটং 22 ইনসাটু ছাব ২০১৯ চনৰ ২০১৯ চনৰ ২০১৯ চনৰ ২০১৯ চনৰ ২০১৯ চনৰ ২০১৯ চনৰ ২০১৯ চনৰ ২০১৯ চনৰ ২০১৯ চনৰ ২০১৯ চনৰ ২০১৯ চনৰ ২০১৯ চনৰ ছকব অন্তর্ুুক্ত িরক্ত 23 ক্লিপ আট $\,$  24  $\,$ একটি ক্লিপ আর্ট ছবি অন্তর্ভুক্ত করার জন্য  $\frac{1}{2}$  একটি ক্লিপ অন্তর্ভুক্ত করার জন্য  $\frac{1}{2}$ ক্লিপ আর্টের গ্রুপমুক্তকরণ হয়ে । একাডি রাজ্য সার্বার গ্রন্থ হয়ে । একাডি রাজ্য সার্বার গ্রন্থ হয়ে । একাডি রা ক্লিপ আর্ট গ্রুপমুক্ত করার পদ্ধতি ব্যক্তি ব্যক্তি হয়। ১৯৯০ চনত ২০১৯ চনত ২০১৯ চনত ২০১৯ চনত ২০১৯ চনত ২০১৯ চনত ২০ আবার ছবি গ্রুপ করার জন্য  $\overline{25}$ অযাকনক্মশন অযাকনক্মশন প্রর্াব 26 স্লাইড ট্রানকজশন পদ্ধকত 26 ট্রানজিশন স্লাইডের সময়কাল সাবে সাক্ষরতার সাক্ষরতার সাক্ষরতার সাক্ষরতার সাক্ষরতার সাক্ষরতার সাক্ষরতার সাক্ষরতা<br>তথ্য সংগ্রহতার সাক্ষরতার সাক্ষরতার সাক্ষরতার সাক্ষরতার সাক্ষরতার সাক্ষরতার সাক্ষরতার সাক্ষরতার সাক্ষরতার সাক্ষ অযাকনক্মশন ক্টক্সট 27 ক্টক্সট অযাকনক্মশন প্রক্যাগ িরা পদ্ধকত 28 সম সমক্যর অবক্জক্টস অযাকনক্মশন 29 ক্ষাশন পাথ প্রয়োগ করতে  $30$

উপস্থাপনার Rehearsing 31 Rehearse Timings ব্যাবহার করে উপস্থাপনা চালানো স্লান্ড স্লার স্লার স্লার স্লার স্লার  $32$ 

স্লাইড ব্যাকগ্রাউন্ড ফরম্যাটিং হিসেবে এক স্লাভি এক স্লাভি এক স্লাভি এক স্লাভি এক স্লাভি এক স্লাভি এক স্লাভি এক

### **মাইক্রাসফট পাওযার পক্যন্ট চি?**

Click to add notes

**Status bar** 

Slide 1 of 1 'Apex' | 3

পাওয়ার পয়েন্ট উপস্থাপনা গ্রাফিক্স প্যাকেজ যা উপস্থাপনা তৈরি করতে না না ভাবে ব্যবহার করা যেতে পারে । আপনি যদি একটি দল ব্রিফিং জন্য, আপনার কোম্পানির পণ্য, একটি ব্যবসা মিটিং বা ইন্টারেক্টিভ পর্দায় উপস্থাপনা জন্য স্লাইড তৈরি করতে পারেন । এটা থেকে আপনি তৈরী করতে পারবেন:-

পাওযার পযেন্ট উপস্থাপনা প্রিন্ট এর জন্য এবং অন-লাইন উপস্থাপনার জন্য ব্যবহার করা হয । উইজার্ড থেকে এই পরিসীমা কন্টেন্ট সঙ্গে আপনি সাহায্য এবং চেহারা এবং চলন্ত ইমেজ তৈরি করা অ্যানিমেশন সরঞ্জাম আপনার উপস্থাপনার মনে.এই উএজার এর অ্যানিমেশন টুল এর মাধয়েম আপনি কোনো টেক্সট বা ছবি এর নডাচডা তৈরি করতে পারবেন ।পাওয়ার পয়েন্ট আপনার উপস্থাপনা সরঞ্জামের মাধ্যমে, সহজ এবং পেশাদারী উপস্থাপনা তৈরি করতে পারবেন ।

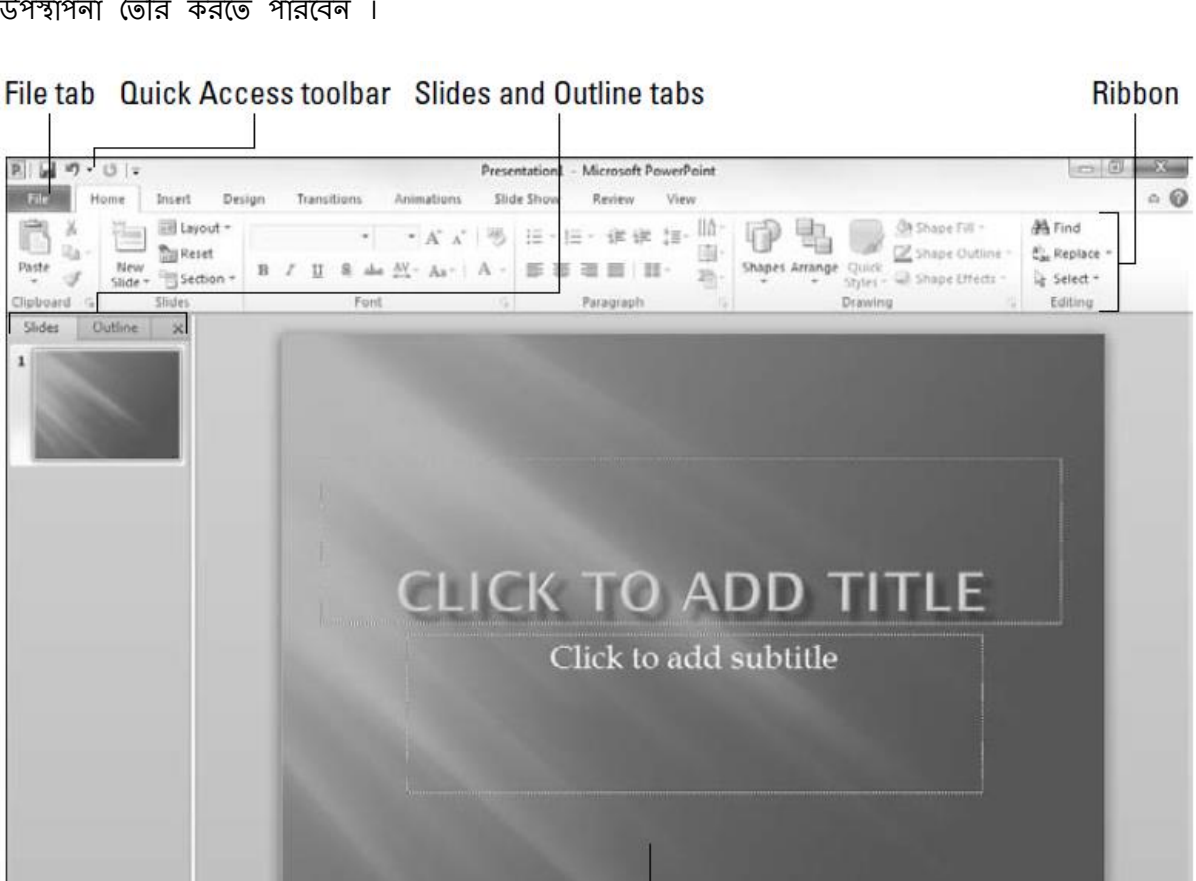

**Current slide** 

120 四 平 74% (一)

Notes pane

 $E_{1}(+)$ 

Zoom control

## প্রাথকমি ধারনা

### **চরবন** :-

মাইক্রোসফট উপরের শিরোনাম বার এর নীঢে পাওয়ার পয়েন্টের প্রধান ইউজার ইন্টারফেস গ্যাজেট কে রিবন বলা হয় । নতুন মাইক্রোসফট পাওয়ার পয়েন্ট প্রতিস্থাপিত করা হয়েছে রিবন যা ফাংশন সঙ্গে মেনুর এবং টুলবারের উভয় সম্মিলন।

### **ননাট নপন**: -

স্লাইডের নীচে নোট পেন নামক একটি ছোট এলাকা আছে। যা আপনি আপনার স্লাইড নোট যোগ করতে ব্যবহার করতে পাযরন |

### **স্ট্যাটাস বার**:-

পৰ্দার খুব নীচে যাকে বলে স্ট্যাটাস বার,যেথানে বর্তমান স্লাইড প্রদর্শন করা হয় যে হয় ।

### **জুম চনযন্ত্রণ**:-

পাওয়ার পয়েন্ট স্বয়ংক্রিয়ভাবে ভাবে তার জুম ফ্যাক্টর মূলত স্থায়ী ভাবে ঠিক হয় |যাতে স্লাইড সম্পূর্ণতার সঙ্গে প্রতিটি স্লাইড প্রদর্শন করা যেতে পারে ।

### **ডাযলগ বক্স**:-

এই <mark>সাক্রী বা</mark>বোতামটি প্রতিটি গ্রুপের ডায়লগ বক্স শুরু করতে ব্যবহার করা হয়।একটিডায়লগবক্স থোলার জন্য ডায়ালগ বক্স লঙ্গ ব্যবহার করুন । যখন ডায়লগ বক্স খোলা হয়,সেথানে বিভিন্ন অপশন থেকে একটি পছন্দ করা এবং ডায়লগ বক্স নীচে OK বাটনে ক্লিক করুন।

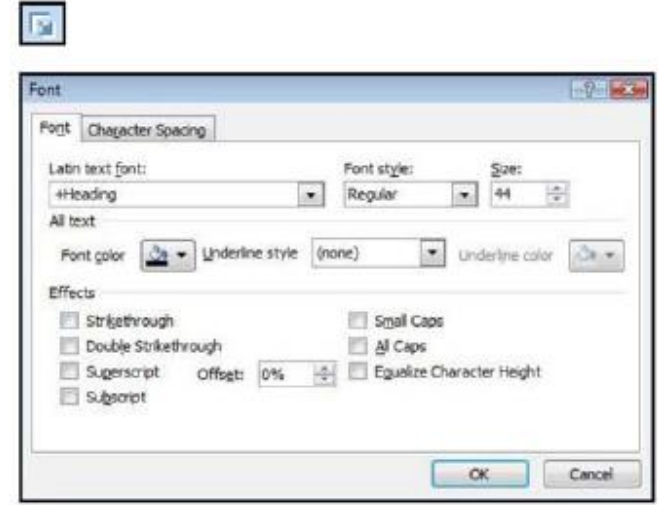

#### উপস্থাপনা **এিটি নতু ন উপস্থাপনা (Presentation)ততচর**:- পাওয়ার পয়েন্ট চালু করুন. নিম্নলিখিত পর্দা স্বয়ংক্রিয়ভাবে একটি ফাঁকা শিরোনাম স্লাইড প্রদর্শন, একটি ফাঁকা মধ্যে আপনি নতুন উপস্থাপনা তৈরী করতে পারবেন অথবা ফাইল ট্যাব এ ক্লিক করুন-> ব্যাকস্টেজ ভিউ থেকে নিউ কমান্ড সিলেক্ট করুন। ফাঁকা উপস্থাপনা:- একটি নতুন উপস্থাপনা শুরু করতে ফাঁকা উপস্থাপনার(Blank Presentation) উপর ডাবল ক্লিক করুন  $\qquad \qquad \qquad \Box \qquad \Xi \qquad$  $\boxed{\mathbf{p}}$   $\boxed{\mathbf{q}}$   $\boxed{\mathbf{q}}$  +  $\boxed{\mathbf{0}}$  + Presentation1 - Microsoft PowerPoint Insert File Home Design Transitions Animations Slide Show Review View  $\circ$  0 d Save **Blank presentation** Available Templates and Themes **Ell** Save As  $+ + \frac{1}{2}$  Home **Open** <sup>2</sup> Close Info Aå Blank Recent Sample **Themes** My templates New from Recent presentation templates templates existing Office.com Templates Search Office.com for templates  $| + |$ Print 嚊 黒 - 0 Save & Send  $\Box$ Agendas Award<br>certificates Calendars Content Design slides Diagrams Help Create slides c) Options  $\frac{1}{2}$ m 心  $E3$  Exit u. Flyers Forms Greeting Invitation Invoices cards k/9 li. Plans Presentations Reports Resumes and<br>CVs Schedules Labels Stationery More categories

### **নতু ন স্লাইড ন াগ িরার পদ্ধচত**:-

আপনি যখন প্রখমে একটি উপস্থাপনা তৈরি করবেন যেখানে শুধুমাত্র একটি স্লাইড আছে। সৌভাগ্যবসত, পাওয়ার পয়েন্ট আপনাকে 50 টি উপায় দেয় উপস্থাপনায় নতুন স্লাইড যোগ করার। আপনি এথানে শুধুমাত্র তিনটি তাদের দেখুন:

- $\star$  হোম ট্যাবে স্লাইড দলের নতুন স্লাইড বাটনে ক্লিক করুন চিত্রে দেথানো মত।
- $\star$  Ctrl + এম বাটন টিপুন ।
- \* স্লাইড অথবা বাম দিকের আউট-লাইন ট্যাবে ডান-ক্লিক করুন এরপর নতুন নির্বাচন করুন নতুন স্লাইড।

### **নলখা এবং এচডট পদ্ধচত**:-

উভয় শিরোনাম (title) এবং বুলেটযুক্ত তালিকা বিন্যাস বিশেষভাবে আপনি সহজেই শিরোনাম এবং বুলেটযুক্ত তালিকা আইটেম লিখতে সাহায্য করে, যাতে সহজে ডিজাইন করা যায়।

পূর্বনির্ধারিত টেক্সট এলাকায় (স্থানধারক) এবং টাইপের মধ্যমে একটি স্লাইডে টেক্সট যোগ করুন.0

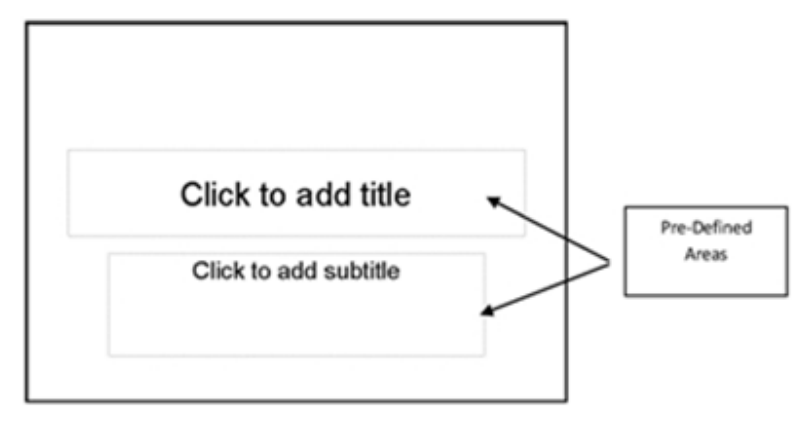

কার্সার প্রদর্শিত বুলেট এলাকায় স্থানধারক ক্লিক করুন। আপনার তালিকার আইটেম টাইপ করুন. একটি নতুন আইটেম আরম্ভ করার জন্য, Enter টিপুন. বুলেট স্বয়ংক্রিয়ভাবে পাশে প্রদর্শিত হবে ।

## A Great City

- Capital of the United Kingdom
- Population of 11 million
- Numerous historical sites
- $\cdot$  Man
	- 1

### **এিটি নটক্সট বক্স অন্তর্ুু ক্ত িরার জনয**:-

- INSERT ফরেযনর যটক্সট গ্রুপ যেযে TextBox ফিে েরুন।
- ⊙ আপনি টেক্সট বাক্স সন্নিবেশ করতে চান যেথানে আপনার স্লাইড উপর ক্লিক করুন
- ৩ আপনি টেক্সট বক্সে প্রদর্শিত করতে চান টেক্সট টাইপ করুন।
- ি প্রতিটি পাশ এবং কোণার সাদা মাপ চেনাশোনা ব্যবহার যদি প্রয়োজন হয় তাহলে টেক্সট বক্সের আপনার লেখা ফরম্যাটের উপযুক্ত আকার ঠিক করুন

### **স্লাইড নলআউট পচরবতু ন**:-

লেআউট হল একটি স্লাইডে যে টেক্সট ,টেবিল, চার্ট, ছবি, আকার, এবং ক্লিপ আর্ট কিভাবে রাখা রয়েছে বা রাখতে চাই তা নির্দেশ করে।

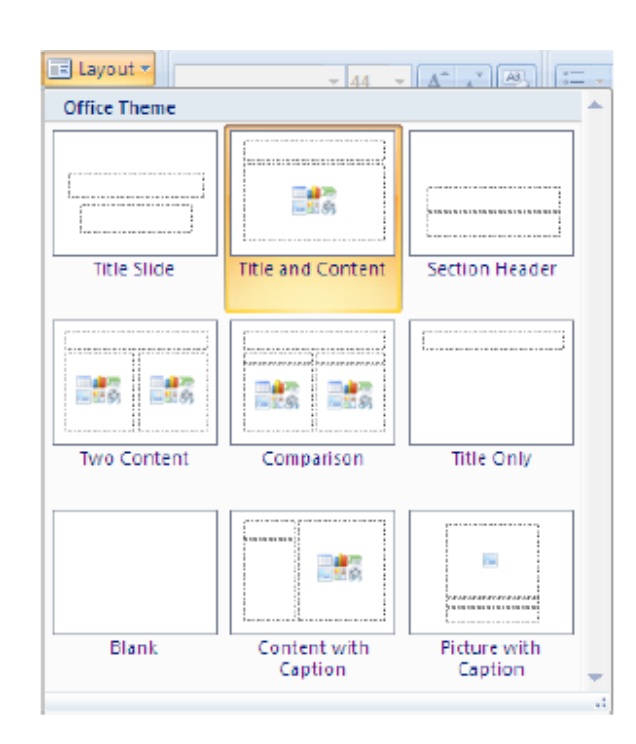

একটি স্লাইড লেআউট পরিবর্তন করার জন্য:-

- $\Box$  আপনি যে স্লাইডের জন্য লেআউট পরিবর্তন করতে চান, সেই স্লাইডের উপর ক্লিক করুন
- $\Box$  হোম রিবনের স্লাইড গ্রুপের লেআউট বাটনে ক্লিক করুন
- া আপনি প্রদর্শিত তালিকা থেকে পছন্দসই লেআউট ক্লিক করে একটি লেআউট নির্বাচন করুন যেটি প্রয়োগ করতে চান। এটি বর্তমান স্লাইডে নির্বাচিত স্লাইড থেকে লেআউট প্রযোগ করা হবে

### **এিটি চডজাইন চনবুািন**:-

অফিস 2010 পেশাগতভাবে পরিকল্পিত থিম সংযুক্ত হয়ে আসে যেটি আপনি একটি মাউস শুধু ক্লিক উপস্থাপনা তৈরি করতে সক্ষম । এই খিম প্রয়োগ করার জন্য, শুধু রিবনে ডিজাইন ট্যাব নির্বাচন করুন এবং তারপর আপনি খিমস গ্রুপের প্রয়োগ করে থিম নির্বাচন করুন।

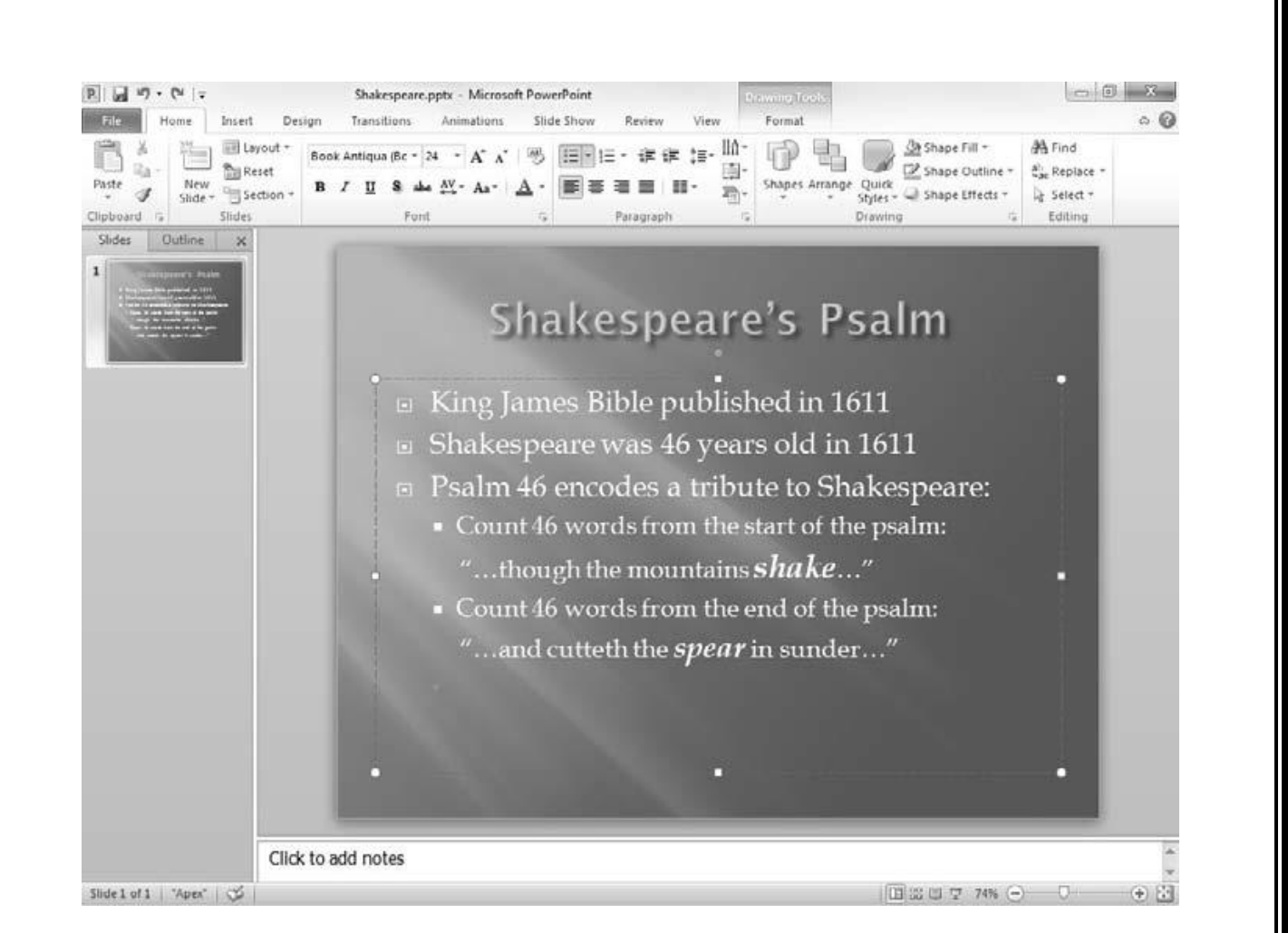

### <u> একটি উপস্থাপনা সেভ করার জন্ম:-</u>

আপনার কাজ একটি সিস্টেম ক্র্যাশ বা বিদ্যুত ক্ষমতা ব্যর্থতার জন্য হারিয়ে না যায়, তাই নিয়মিত আপনার উপস্থাপনা সংরক্ষণ করা জরুরী ।

- 1. ফাইল ট্যাব নির্বাচন করুন এবং সেভ এ ক্লিক করুন
- 2. উপস্থাপনা সেভ এর ড্রাইভ নির্বাচন করুন ড্রপডাউন ফিল্ড ব্যবহার করুন
- 3. একটি ফাইলের নাম টাইপ করুন
- 4. যসভ এ ফিে েরুন

বি. দ্র. –2010 সালে ডিফল্ট ফাইল সেভ এর এক্সটেনশন PPTX এবং পাওয়ার পমেন্ট এর আগের ভার্সনে 2003 এটি থোলা যায় না

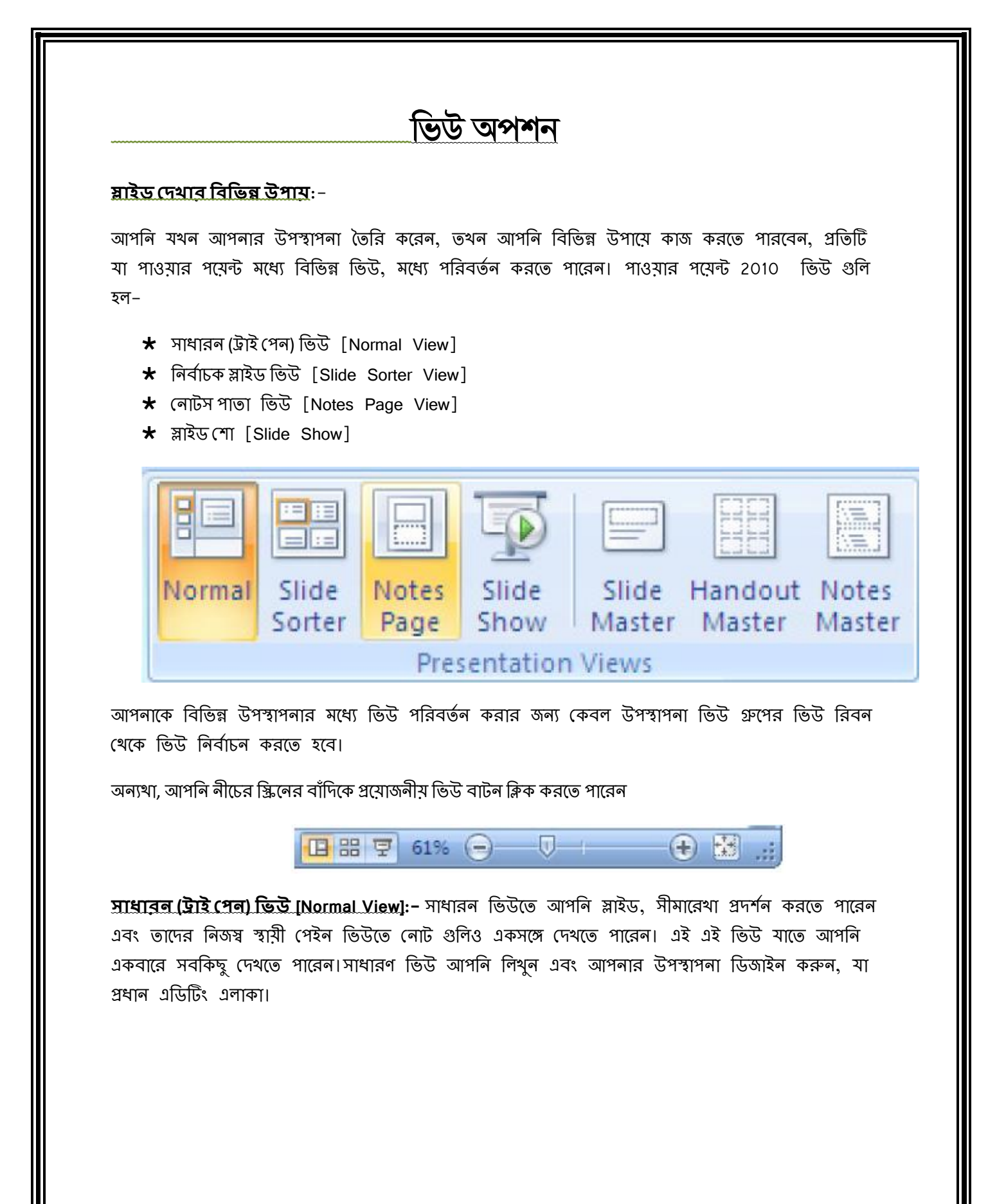

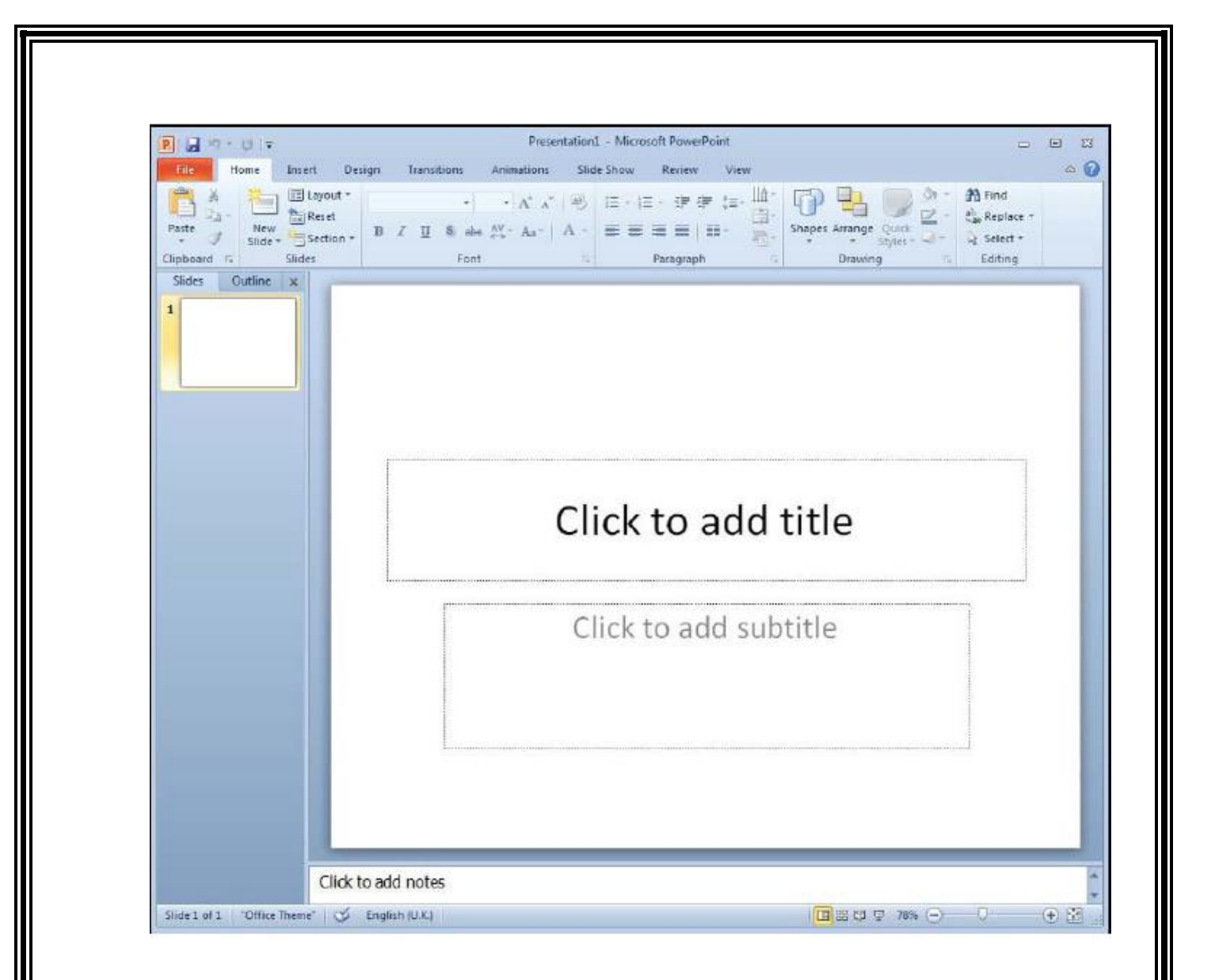

**চনবুািি স্লাইড চর্উ [Slide Sorter View]**:- স্লাইড ফনেদােে ফভউযৈ োম্বযনইল আোযর আপনার স্লাইড দেখুন। যখন আপনার উপস্হাপনা তৈরী এবং এডিটিং এর শেষে নির্বাচক স্লাইড ভিউতে আপনি সকল স্লাইডগুলি একসঙ্গে দেখতে পারেন যেখানে আপনি স্লাইড যুক্ত , ডিলিট , রেকর্ড করতে পারেন।

ভিউ রিবন থেকে স্লাইড <u>নির্বাচক স্লাইড ভিউ (Slide Sorter View)</u> করুন

 $\begin{array}{ccccc} \dots & \oplus & \boxtimes \end{array}$ My favourite Holiday - Copy.pptr. - Microsoft PowerPoint 日日のつけ Home Insert Design  $\alpha$   $\Omega$ Transitions Antisipians Slide Show Retient View Arrange Al  $\Box$  flumn  $Q = 1$ 甲田日正 OHR 的 25 **A** Cascade Entritites Greyscale Zoom Fitto Normal Slide Notes Reading<br>Sorter Page View Slide Handbut Notes<br>Master Master Master Macros Savitch **Ticates** Black and White **Z** Moor Spit Master Views Zeam Show Colon/Grayscale Macros Udavid Types of Holiday ili ili My favourite instide ь ×

**স্লাইড নশা [Slide Show]**:- স্লাইড পুযরা পিদা জুযড িরিযাট ঠিে যযিন তৈরী েযরযছন, আপফন আপনার মাউস দিয়ে ক্লিক করে অথবা আপনি স্বয়ংক্রিয়ভাবে অথবা আপনার কীবোর্ডের এন্টার বোতাম টিপে স্লাইড পরিবর্তন করতে পারেন। উপরক্ত আপনি যেমন রূপান্তরের(transition) হিসাবে অতিরিক্ত বৈশিষ্ট্য অন্তর্ভুক্ত করতে পারেন। এছাড়াও আপনি আপনার উপস্থাপনা মুভি ও শব্দ অন্তর্ভুক্ত করতে পারেন অথবা বটন করতে পারেন যা ব্যবহারকারীকে এক স্লাইড থেকে অন্য স্লাইড পরিবর্তন করতে অনুমতি দেয়।

ভিউ রিবনে যান এবং উপস্থাপনা-ভিউ গ্রুপ থেকে স্লাইড-শো নির্বাচন করুন.

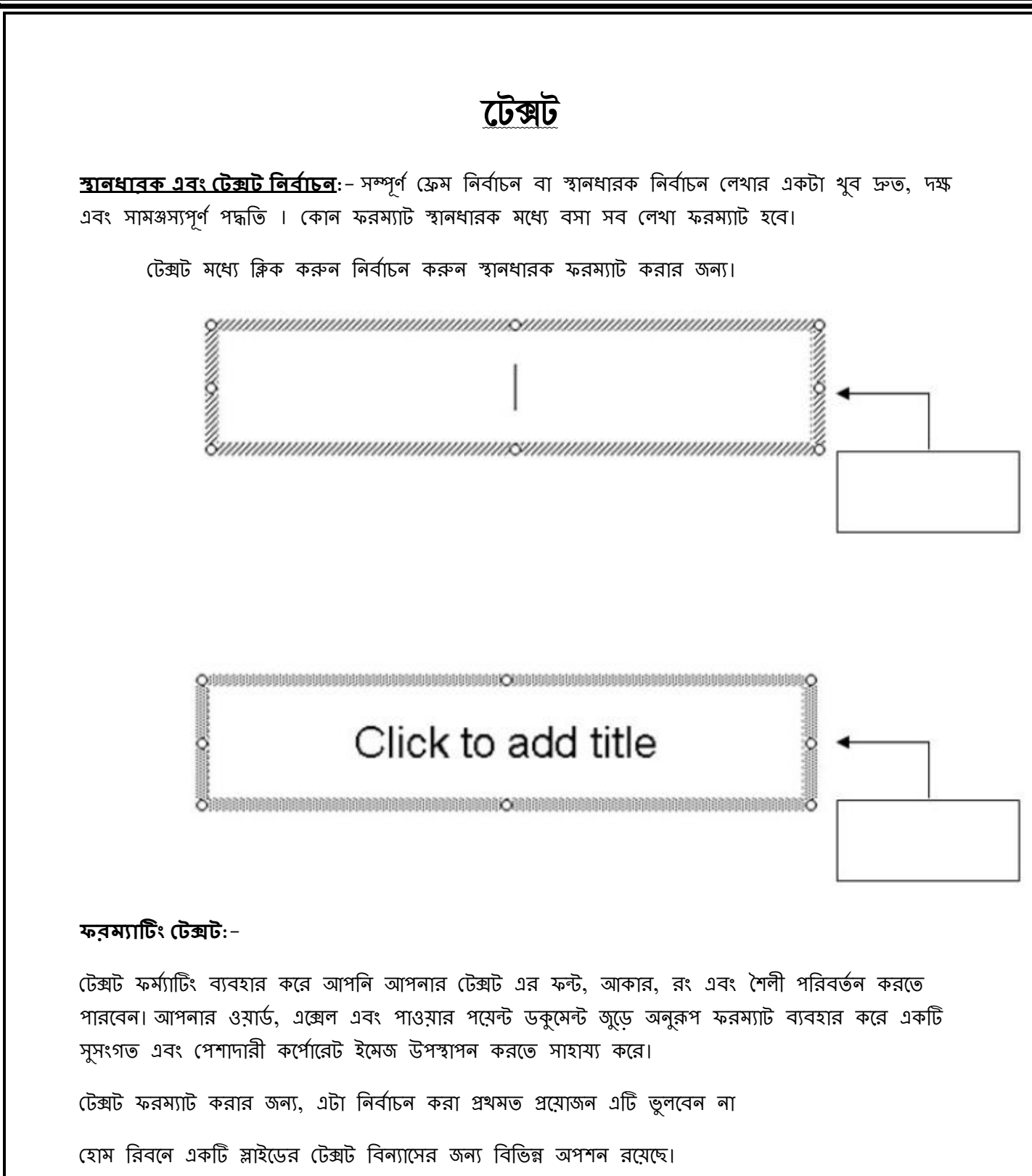

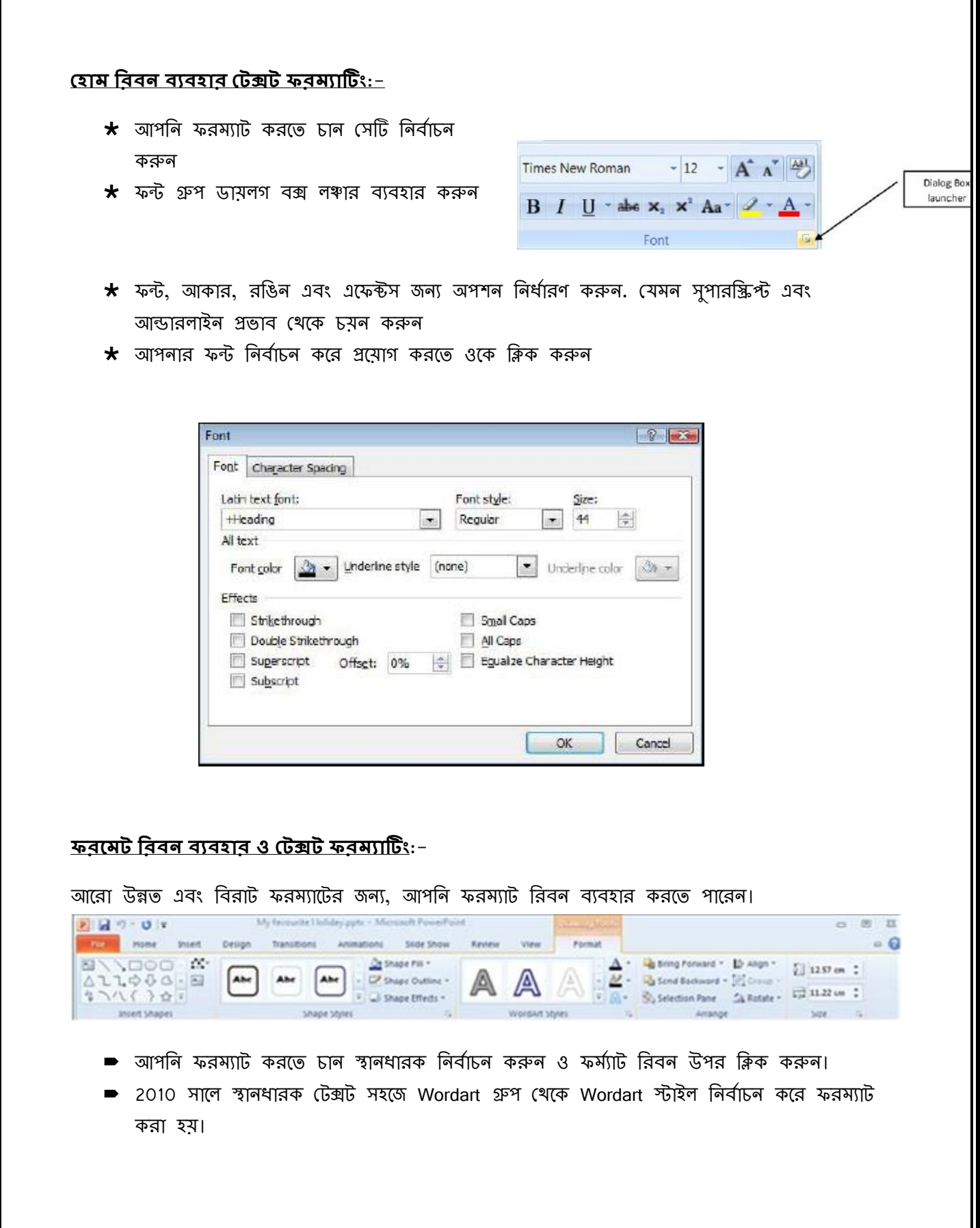

Wordart গ্রুপের ডান দিকের ড্রপ ডাউন বোতাম ব্যবহার করে রঙ, সীমানার রঙ বা লেখার শৈলী পরিবর্তন করতে পারবেন। প্রতিটি বোতামের ডান দিকে ড্রপ ডাউন উপর ক্লিক করে, আপনার লেখা আপনার সন্তুষ্টি মত পরিবর্তন করতে পারবেন।

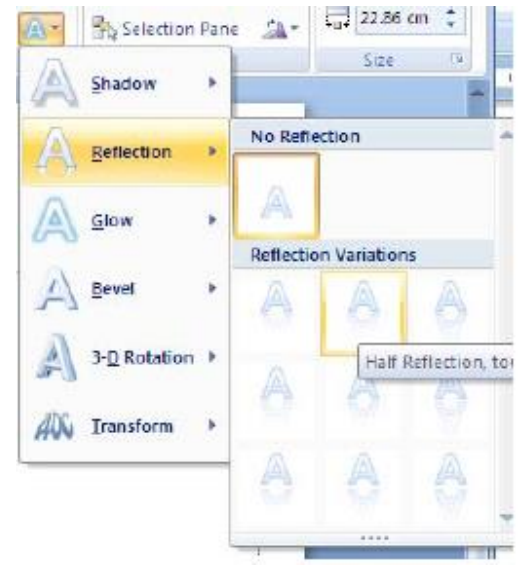

- যটক্সট স্ট্াইল যোৈািটিযৈ যটক্সটির এেটি অৈযন্ত যপশািার লুযের জনয পফরেৈদ ন েরযৈ পারযেন। আপনি আপনার টেক্সটির যে সব বৈশিষ্ট্যাবলী পরিবর্তন করতে পারেন:
	- o The shadow
	- o Reflection
	- o A glow
	- o The bevel
	- o 3-d rotation
	- o Transformations

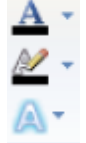

➡ আপনার নীচের টেক্সটির মত আপনার টেক্সটি প্রদর্শিত হতে পারে সমস্ত অপশন থেকে পছন্দ করার পর।

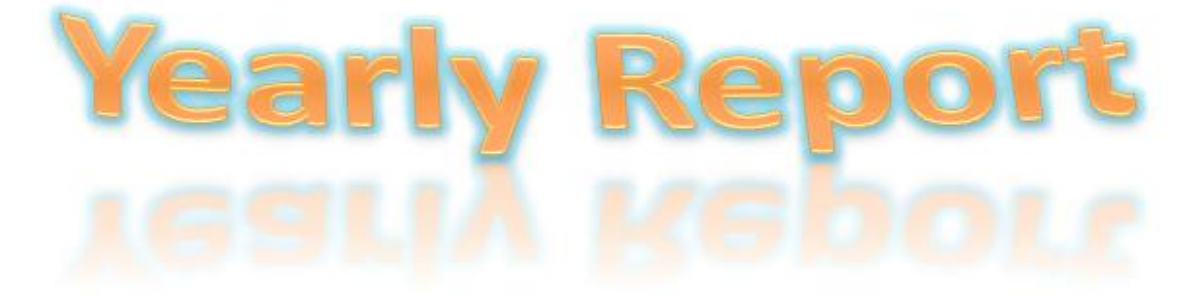

টেক্সট আরও প্রভাব এবং অপশন Wordart STYLES গ্রুপ থেকে ডায়লগ বক্স লঞ্চার উপর ক্লিক করে অর্জন করা হতে পারে ও ফর্ম্যাট টেক্সট প্রভাব ডায়লগ থেকে আপনার টেক্সট অপশন আরও পরিবর্তন

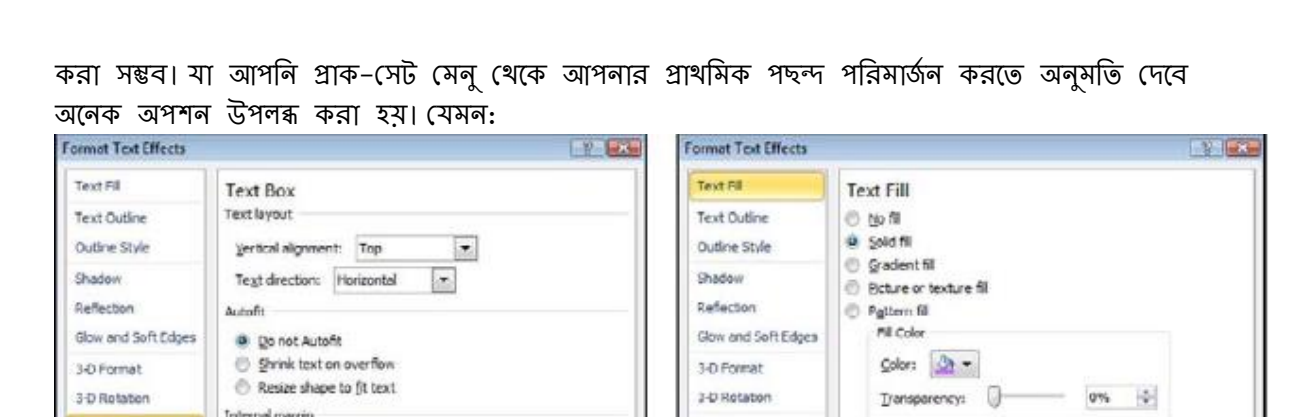

Text Box

Close

o Text fill

0.25 cm  $\frac{a}{2}$  Top: 0.13 cm  $\frac{a}{2}$ 

Bight: 0.25 cm - Battom: 0.13 cm - 순

- o Text outline
- o The text outline style
- o 3-D format of the text

Close

- o It's rotation
- o Text box options shown in the previous dialog

**ফরম্যাট পেইন্টার**:- ফরম্যাট পেইন্টার হল একটি টুল আপনি অন্য টেক্সট এক এলাকা থেকে সব ফরম্যাটের কপি করতে ব্যবহার করতে পারেন।এটি বিশেষ দরকারী যখন আপনি স্থানধারকের ফরম্যাট জন্য সময় অতিবাহিত হয়েছে এবং আপনি অন্য একটি স্থানধারকে একই বিন্যাস প্রয়োগ করতে চান, আবার নিজে ফরম্যাটের পুনরায় প্রয়োগ করার বদলে

#### **পদ্ধচত**:-

Text Box

Left:

Vivao text in shape Columns...

স্থানধারক অথবা আপনি ফরম্যাট করতে চান ধারণকারী টেক্সট নির্বাচন করুন।

যোম রিবন থেকে ফরম্যাট পেইন্টার বোতাম ক্লিক করুন । আপনার মাউস পয়েন্টার পাশে একটি রংতুলি

প্ৰদৰ্শিত হবে।

ক্লিক করে আপনি ফরম্যাটের প্রয়োগ করতে চান স্থানধারক নির্বাচন করুন । ফরম্যাট প্রদর্শিত হবে ।

### **নিস পচরবতু ন (Changing Case)**:-

<u>অক্ষর কেস ভুল হয়, তাহলে, বরং সঠিক কেসের জন্য মুছে ফেলা এবং পুনরায় টাইপ চেয়ে আপনি</u> নিম্নলিখিত ফরম্যাট বিকল্প ব্যবহার করতে পারেন।

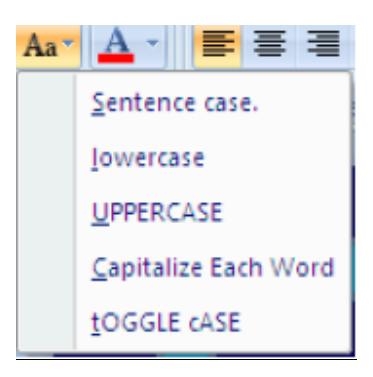

পদ্ধফৈ:-

- A. আপনার টেক্সট নির্বাচন করুন
- B. যেম রিবনর ফন্ট গ্রুপের কেস–পরিবর্তনের ড্রপ ডাউন বোতামটির পাশে তীর চিহ্ন ক্লিক করুন
- C. আপনার পছন্দ মত কেস নির্বাচন করুন ।

**স্থানধারি ফরমযাটিং (Placeholder Formatting)**:- স্থানধারে ফনযজই আোর-স্ট্াইল(Shape Style) গ্রুযপর ফর্ম্যাট রিবন অপশন ব্যবহার করে আরও ফরম্যাট করা যাবে।

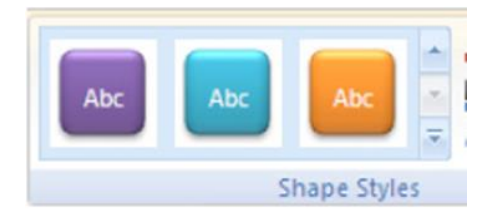

নিচে দর্শনীয় পূর্ব সেট স্টাইলের ডান ড্রপ ডাউন তীরচিহ্নগুলি ক্লিক করে প্রাক সেট শৈলী ব্যবহার করুন এবং প্রদর্শিত অপশন থেকে একটি নির্বাচন করা

অথবা আকার স্টাইল(Shape Style) গ্রুপের তিনটি বাটনের ডান তীর ড্রপ ডাউন ব্যবহার করুন আপনার নিজের পছন্দ নির্ধারণ করতে পারেন:–

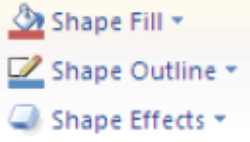

অথবা,

<sup>6</sup> আমরা টেক্সট ইফেক্ট জন্য ডায়লগ বক্স লঞ্চার ব্যবহার করতে পারি। কিন্তু এই বিকল্পগুলি স্থানধারক আকারের জন্য শুধুমাত্র।

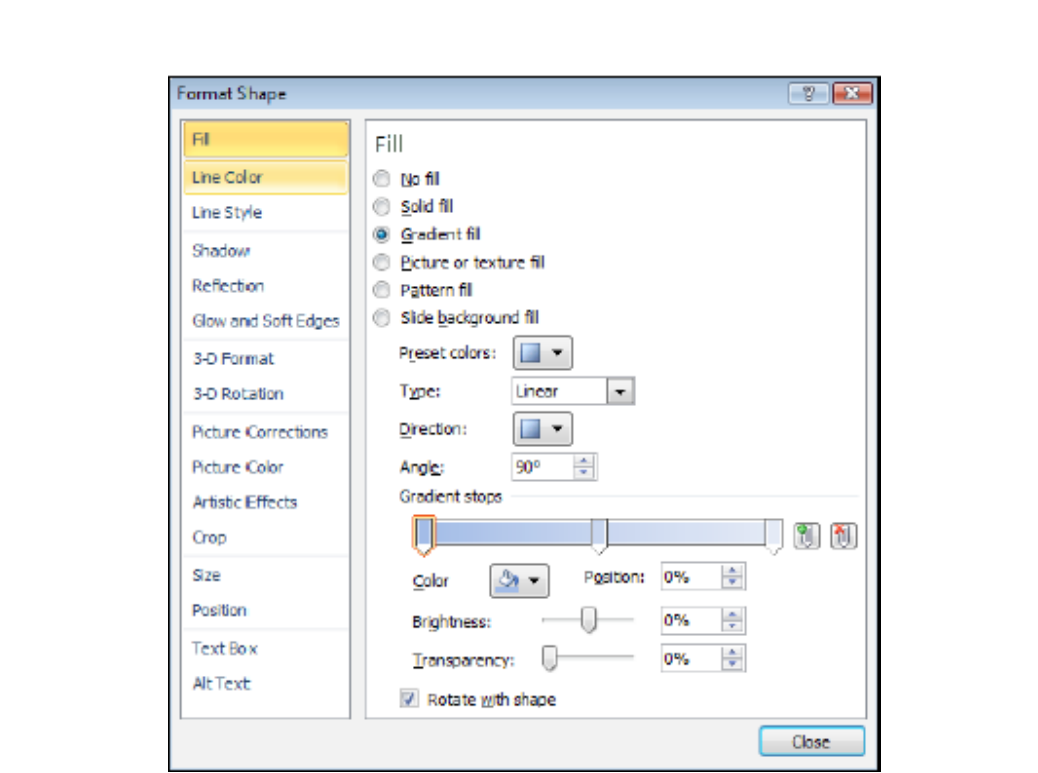

 $\diamond$  আপনার বিভাগের মধ্যে প্রদর্শিত পছন্দসই অপশন নির্বাচিত হলে বন্ধ (Close) বোতামে ক্লিক করুন <u>� আপনার স্থানধারক নীচের হিসাবে প্রদর্শিত হতে পারে</u>

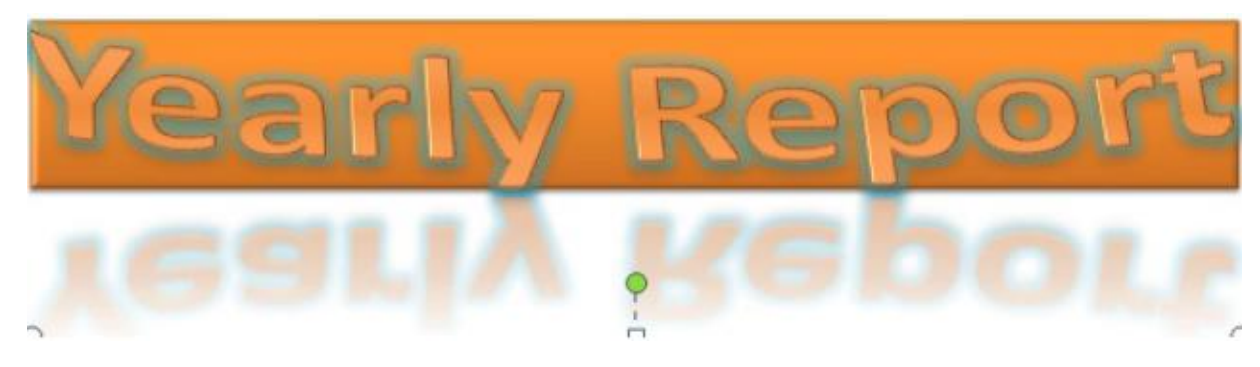

### **স্লাইড বযািগ্রাউড ফরমযাটিং**:-

সব নতুন স্লাইডের ব্যাকগ্রাউন্ড রং ডিফন্টরূপে সাদা হয়। কিন্তু একটি আলাদা রঙ, প্যাটার্ন, টেক্সচার বা ছবি প্রয়োগ করা সম্ভব। পরিবর্তন বর্তমানে নির্বাচিত স্লাইড ডিজাইন টেমপ্লেট অনুসরণ করে সব স্লাইডে িযযাগ্ হয।

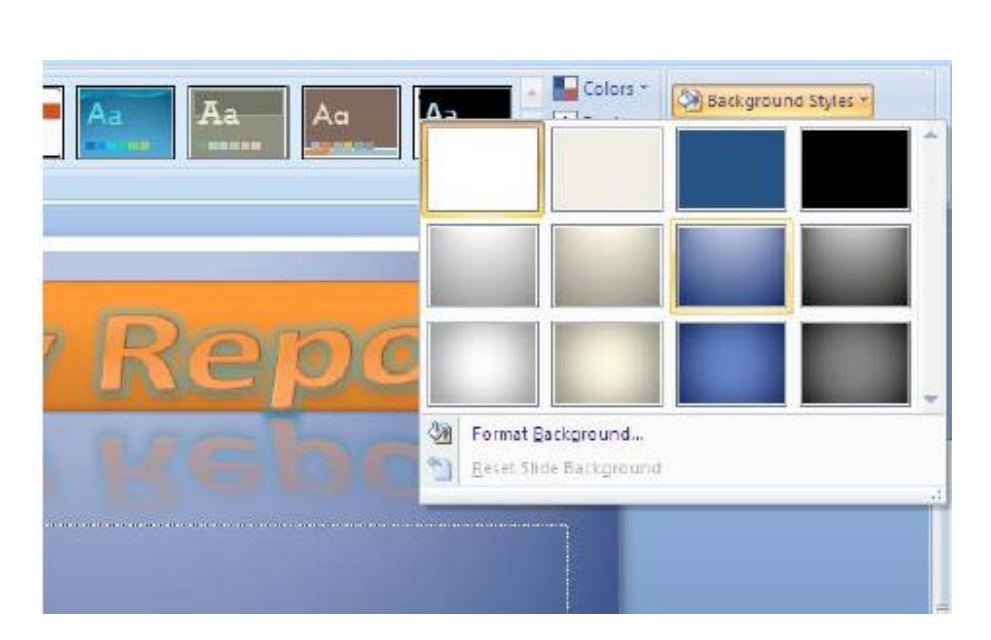

ব্যাকগ্রাউন্ডে ফর্ম্যাটিং পরিবর্তন করার জন্য:-

 $\,\star\,$  ডিজাইন রিবনের ব্যাকগ্রাউন্ড গ্রুপ থেকে ব্যাকগ্রাউন্ড স্টাইলস বাটনে ক্লিক করুন । প্রদর্শিত প্রাক– সেট অপশন এক থেকে একটি পছন্দ করুন ।

অথবা,

ডায়লগ বক্স ব্যবহার করার জন্য:-

- ফডজাইন ফরেন েযােগ্রাউন্ড গ্রুপ যেযে ডাযলগ্ েক্স লঞ্চার উপর ফিে েরুন, এেটি ডাযলগ্ েক্স গ্ৰদৰ্শিত হবে।
- $\odot$  FILL বিভাগ খেকে পছন্দসই অপশন নির্বাচন করে অথবা Picture বিভাগ থেকে ব্যাকগ্রাউন্ডে জন্য একটি ছবি নির্বাচন করুন। যখন সমস্ত পছন্দসই মান নির্বাচন করে তৈরি করা হযেছে Close এ ক্লিক করুন।

### **সংখযা এবং বুক্লট ুক্ত তাচলিা ফরমযাটিং**:-

আপনি বুলেটযুক্ত তালিকা ব্যবহার করতে পাওয়ার পয়েন্টের বুলেট বাটনে ক্লিক করুন। স্বয়ং লেআউট স্লাইড মাস্টার টেমগ্লেট দ্বারা নিয়ন্ত্রিত হয় । যদি আপনি চান তবে বিভিন্ন বুলেট চিহ্ন বেছে নিতে পারেন ।

এই প্রতিটি স্লাইডে বা মাস্টার সব স্লাইডের জন্য কাজ করা যেতে পারে । তবে এই বিভাগে আমরা কেবল স্লাইড নিজেদের উপর তাদের ফর্ম্যাটিং করা শেথানো হচ্ছে।

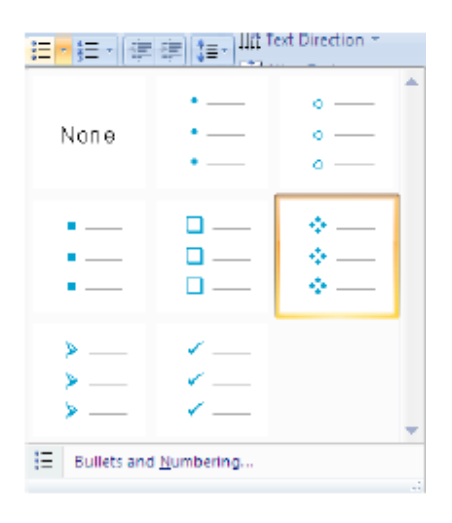

ফরম্যাটিং বুলেটযুক্ত তালিকা:-

পদ্ধফৈ:-

- 1. সময় বুলেট ফরম্যাট স্থানধারক নির্বাচন করুন । বা শুধু একটি পৃথক বুলেট পরিবর্তন করার জন্য এেটি অনুযেি ফিে েরুন।
- 2. হোম রিবনের অনুষ্কেদ গ্রুপের বুলেটের ডানদিকে ড্রপ ডাউন বাটন ব্যবহার করুন।
- 3. আপনার পছন্দ মত বুলেট ফরম্যাট ক্লিক করে নির্বাচন করুন

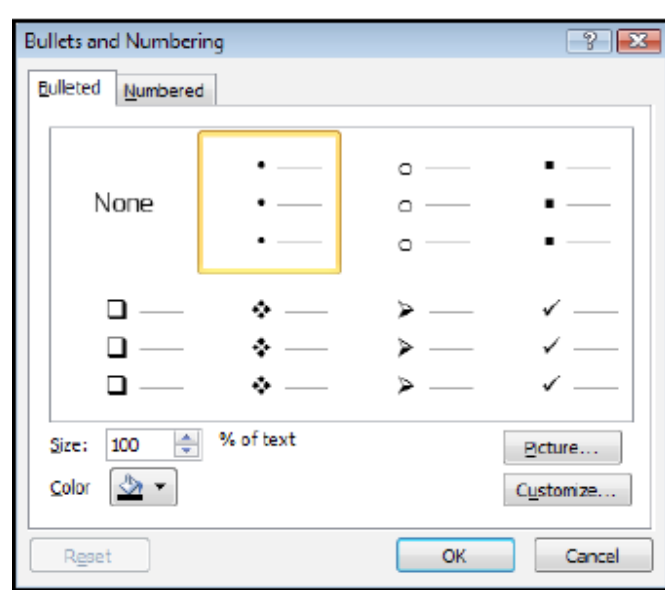

অথবা,

- 1. যেম রিবনের অনুষ্কেদ গ্রুপের বুলেট বোতামের ডান দিকে ড্রপ ডাউন ব্যবহার করে এবং প্রদর্শিত অপশন থেকে নীটে বুলেট ও সংখ্যায়ন নির্বাচন করুন। একটি ডায়লগ বক্স প্রদর্শিত হবে
- 2. OK ক্লিক করার আগে বুলেট ধরন, আকার এবং রঙ নির্বাচন করুন
- 3. আরও বিকল্পের জন্য অথবা একটি বুলেট বিভিন্ন স্টাইল নির্বাচন করতে আপনি CUSTOMISE এর উপর ক্লিক করুন যেথান থেকে বুলেট নির্বাচন করার জন্য একটি পূর্ন-নির্বাচিত ফন্ট সিম্বল ডায়লগ বক্স খুলে যায়।

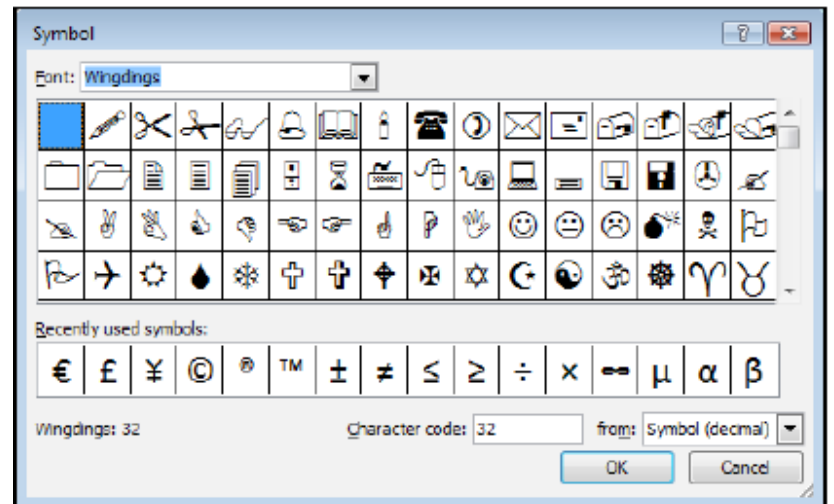

- ।<br>4. একটি ভিন্ন ফন্ট থেকে একটি সিম্বল নির্বাচন করুন ডায়লগ বক্সের উপরের বাম ফন্ট প্রম্পট পরিবর্তন করে।
- 5. আপনার নির্বাচিত বুলেট পয়েন্টের জন্য ক্লিক করুন এবং OK ক্লিক করুন
- 6. আপনি Webdings, Wingdings এবং Monotype Sorts ফন্টে ভাল পছন্দসই সিম্বল পাবেন।

### **ছচব(Picture):-**

ছবি হল ফোটোগ্রাফিক ইমেজ, যা কার্টুনের মত হতে পারে কিন্তু তারা একটি ছবি স্টাইলের মধ্যে সেতু করা হবে।ক্লিপআর্ট একটি উইন্ডোজ মেটাফাইল ফরম্যাট যা পূর্ব থেকে উপস্থিত। কোনো ছবি ফাইলের এক্সটেনশন হয় .pcx,,jpg অথবা .jpeg,.gif,.png, .bmp । ক্লিপআর্ট ফাইলের এক্সটেনশন হয় .wmf ।

### **ছচব অন্তর্ুু ক্ত িরক্ত**:-

একটি ছবি অন্তৰ্ভুক্ত পূর্ববর্তী সংস্করণের তুলনায় অনেক সহজ এবং কম ঝামেলাপূর্ণ

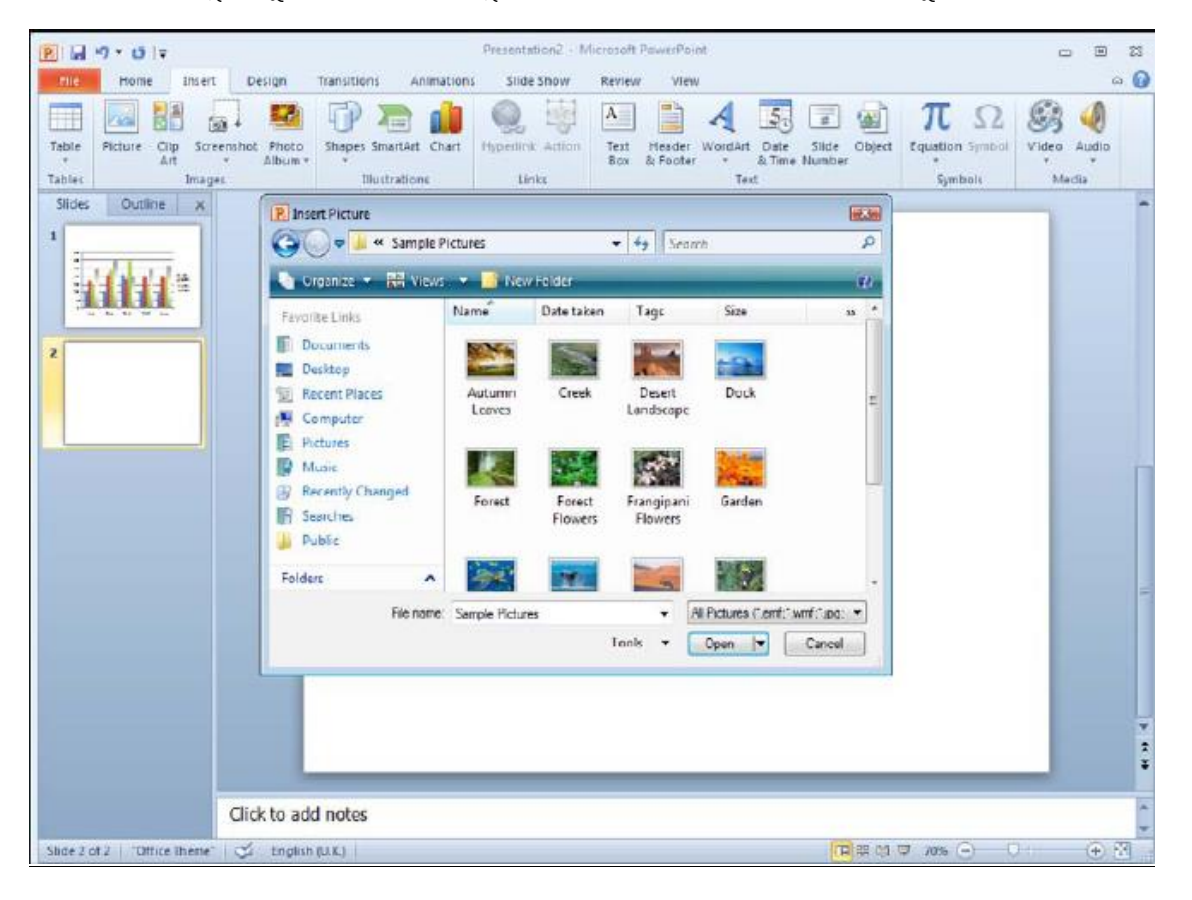

- $\bigstar$  Insert রিবনের Illustrations গ্রুপে যাও যান এবং Picture বোতামে ক্লিক করুন।
- $\bigstar$  একটি ডায়লগ বক্স থেকে আপনি আপনার ছবি অবস্থান নেভিগেট করতে পারবেল।
- $\bigstar$  আপনার ছবি খোঁজার পর, Insert বাটনে ক্লিক করুন।
- $\bigstar$  আপনার ঘবি Insert হয়

### **চিপ আটু:**-

আমরা সবাই অঙ্কনে সমান প্রতিভাবান হই না এবং মাউসের সঙ্গে কিছু অঙ্কন কারণ অত্যন্ত কঠিন, মাইক্রোসফট বিপুল ছবির গ্যালারি সরবরাহ করে যা নির্বাচিত হওয়ার জন্য অপেক্ষা করছে। এইসব ছবি ক্লিপ আৰ্ট নামে অভিহিত করা হয ।

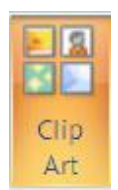

### **এিটি চিপ আটু ছচব অন্তর্ুু ক্ত িরার জনয**:-

- $\star$  INSERT রিবন থেকে ILLUSTRATIONS ফ্রপের ক্লিপ আর্ট নির্বাচন করুন
- ★ আপনি খুঁজছেন ক্লিপ বর্ণনা করে একটি শব্দ বা টেক্সট স্ট্রিং টাইপ করুন
- $\star$  GO বাটনে ক্লিক করুন. তারপর সন্নিবেশ করতে ক্লিপআর্ট ক্লিক করুন।
- $\,\star\,$  আরও বিকল্পের জন্য, আপনি ক্লিপ আর্টের উপর মাউস নিয়ে গেলে প্রদর্শিত ড্রপ ডাউন বাটনে ক্লিক কৰুন

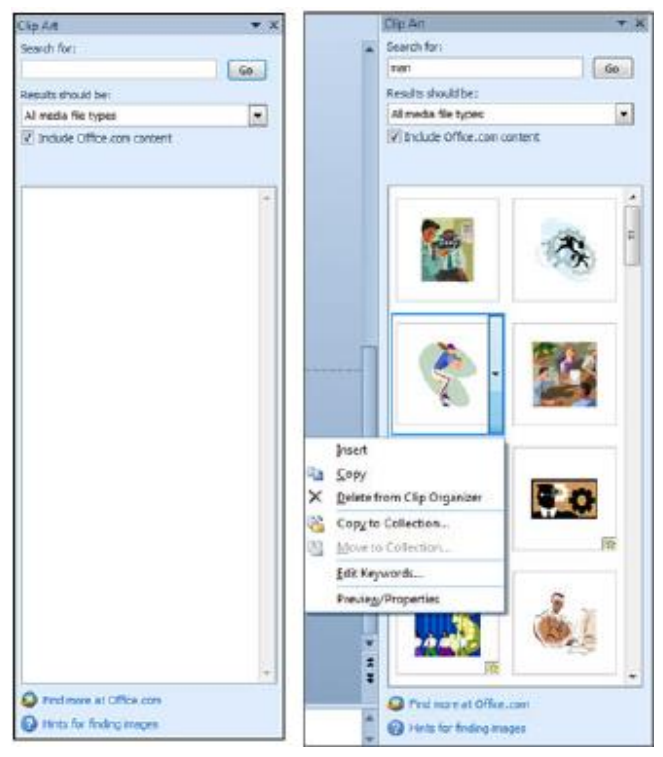

#### **চিপ আক্টু র গ্রুপমুক্তিরণ (**Ungrouping Clip Art**):-**

আপনি একটি ক্লিপ আর্টের ছবির রং পরিবর্তন করার প্রযোজন হলে, আপনি এটিকে Ungroup করতে পারো। গ্রুপমুক্তকরণ এটিকে একটি মাইক্রোসফট অফিস অঙ্কন বস্তুতে রূপান্তর করা হয় যার ফলে আপনি অঙ্কণ ছবিটি নিপুণভাবে ব্যবহার করতে পারেন এবং ছবি পৃথক অংশের রঙ পরিবর্তন করতে পারেন, পাওয়ার পয়েন্টের অঙ্কন সরঞ্জাম এবং কমান্ড ব্যবহার করে । কর্ম সমাপ্ত হলে, ছবিটি আবার গ্রুপ করা যাবে । তবে এটি তারপর একটি পাওয়ার পয়েন্ট অঙ্কন হিসাবে গণ্য হবে ক্লিপ আর্ট এর চেয়ে এবং এই ধরনের Recolour হিসাবে অপশন উপলব্ধ করা হবে না । আবার ছবি সরঞ্জাম ব্যবহার করার জন্য এটি একটি ছবি হিসাবে resaved করতে হবে

# 时、

### **চিপ আটু গ্রুপমুক্ত িরার জনয**:-

- ◈ ক্লিপ আর্ট ছবিতে ক্লিক করুন
- $\textcircled{\tiny{\textbullet}}}$  ফরম্যাট রিবন থেকে ARRANGE দলের, তারপর গ্রুপ কমান্ড এবং গ্রুপমুক্ত(UNGROUP) নির্বাচন েরুন।

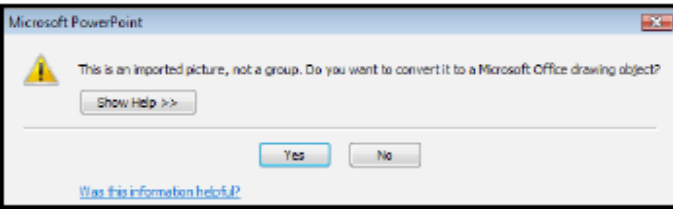

**বি.দ্র.:–** এটা একবার বা ততাধিক বার একটি ক্লিপ আর্ট গ্রুপমুক্ত করার প্রয়োজন হতে পারে ।উদাহরণস্বরূপ, একজন ব্যক্তির একটি ক্লিপ আর্ট যখন প্রথম গ্রুপমুক্ত করলে আপনাকে মাথা, শরীর ও হাত আলাদা করার অনুমতি দেবে। আপনার মুথের বৈশিষ্ট্য আলাদা করার জন্য মাথা আবার গ্রুপমুক্ত করা প্রয়োজন হতে পারে।

#### **আবার ছচব গ্রুপ িরার জনয** :-

- ◈ ছবিতে সব অবজেক্ট নির্বাচন করুন।
- $\diamond$  ফরম্যাট রিবন থেকে ARRANGE দলের, তারপর গ্রুপ কমান্ড এবং রিগ্রুপ (REGROUP) নির্বাচন েরুন।

#### **অযাচনক্মশন প্রর্াব:-**

অ্যানিমেশন কতগুলি স্তরের সমন্বয়ে গঠিত যেটি movement তৈরি করতে পাওয়ার পয়েন্ট 2010 মধ্যে ব্যবহার করা যেতে পারে। একথাও ঠিক যে, অ্যানিমেশন স্লাইডের গ্রিন্ট আউটের দেখা যাবে না কিন্তু একটি কম্পিউটার স্লাইড শো থেকে যখন OHP স্বচ্ছতা স্লাইড কিন্তু উপভোগ করা যাবে, ইলেকট্রনিক প্রজেকশন উপকরণ ব্যবহার করে।

অ্যানিমেশন স্লাইড পর্দায় প্রদর্শিত পথ নিয়ন্ত্রণ করতে প্রয়োগ করা যেতে পারে। অ্যানিমেশন এছাডাও টেক্সট যোগ করা যেতে পারে ।

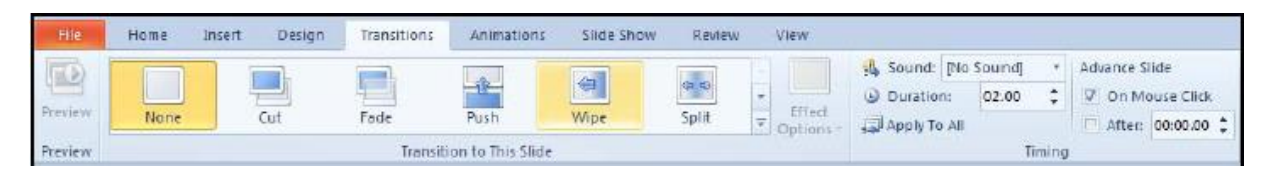

### **স্লাইড ট্রানচজশন**:-

ট্রানজিশন স্ক্রিনে স্লাইডটি কিভাবে উপস্থিত হবে সেটি নিয়ন্ত্রণ করে একটি ইলেকট্রনিক স্লাইড শো সময় । আপনি প্রতিটি স্লাইডের জন্য ভিন্ন ট্রানজিশন দিতে পারেন।আপনি প্রতিটি স্লাইডের জন্য এক গতি অখবা বিভিন্ন রকমের গতি হতে পারে। ট্রানজিশন একটি স্লাইডে, সমগ্র নির্বাচিত স্লাইড অথবা দুই বা ততোধিক সংখ্যার স্লাইডে প্রযোগ করা যেতে পারে। স্লাইড ট্র্যানজিশন টাস্ক পেন ব্যবহার করে পরিবর্তন করা সম্ভব।

সেটিং স্লাইড ট্র্যানজিশন:-

- যিযখ ফনন যসটি ফনেদােে স্লাইড ফভউ অেো সাধারন (ট্রাই যপন) ফভউযৈ আযছ ফেনা।
- ট্রানফজশন ফরেন ফিে েরুন এেিং the TRANSITION TO THIS SLIDE গ্রুপ এ যান।
- গ্ধী প্রয়োগ করতে ড্রপ ডাউন বক্স থেকে একটি ট্রানজিশন নির্বাচন করুন
- ঞ্চ EFFECT বিকল্পটি নির্বাচন করুন (এটি আপনার ট্রানজিশনের উপর নির্ভর করে পরিবর্তিত হযৈ হযে)।

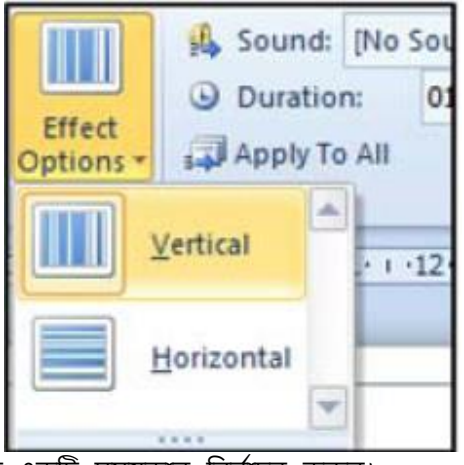

- যফি খুে দ্রুৈ ো ধীর োন এেটি সিযোল ফনেদােন েরুন।
- যদি আপনি চান একটি শব্দ নির্বাচন করুন। সময এই শব্দটি শুনন্তে পাবেন।

ঞ্চ সব স্লাইডে একই ট্রানজিশন সেট করতে চান তাহলে APPLY TO ALL তে ক্লিক করুন। \* নির্বাচক স্লাইড ভিউতে কাজ করার সময় আপনি থুব সহজে ট্রানজিশন আবেদন করতে পারেন। বি.দ্র.-ট্র্যানজিশন মুছে ফেলার জন্য, TRANSITION TO THIS SLIDE গ্রুপে NONE বিকল্পটি নির্বাচন করুন। Effect Wipe None Cut Fade Push Split  $\overline{\bullet}$  options  $\overline{\bullet}$ **Transition to This Slide** 

### **ট্রানচজশন স্লাইক্ডর সমযিাল**:-

আপনি আপনার স্লাইডের জন্য সময় সেট করতে পারেন। এর ফলে স্বয়ংক্রিয়ভাবে পাওয়ার পয়েন্ট শো চালানো সম্ভব। আপনি স্লাইড সময় সেট করতে পারেন দুই বিভিন্ন উপায়ের মাধ্যমে:-

স্লাইড সময়টা ম্যানুয়ালি সেটিং:-

এটা নির্বাচক স্লাইড ভিউতে কাজ করতে সবচেয়ে সহজ কিন্তু সাধারন (ট্রাই পেন) ভিউতে এটি করা সম্ভে।

- $\star$  আপনি সময় প্রযোগ করতে চান স্লাইড (সমূহ) নির্বাচন করুন
- $\star$  আপনি এক বা একাধিক নির্বাচিত স্লাইড জন্য সেকেন্ড হিসাবে সময় সেট করতে পারেন।
- $\star$  আপনি যোগ সময় এর প্রভাব দেখতে স্লাইড শো ভিউতে আপনার উপস্থাপনা ঢালান

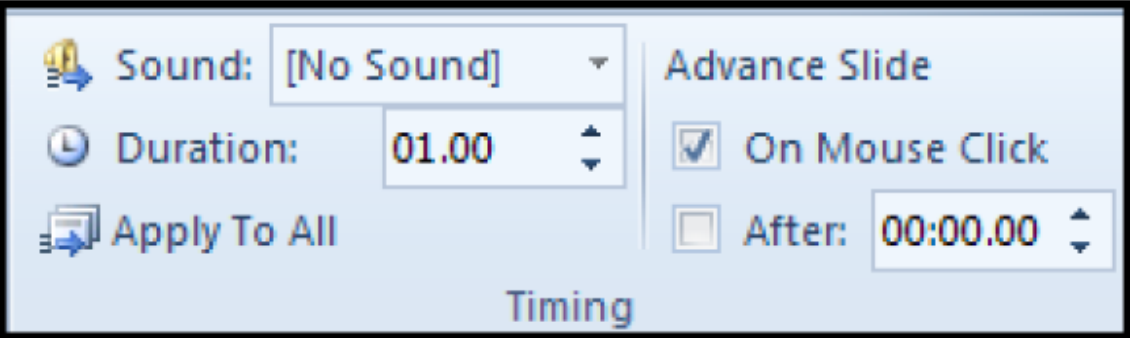

#### **অযাচনক্মশন নটক্সট:-**

আপনি আপনার বিষয়ের গুরুত্ব যোগ করার জন্য আপনার স্লাইড টেক্সট এনিমেট করতে পারেন ।

একটি বুলেটযুক্ত তালিকা স্লাইডে, অ্যানিমেশন শিরোনাম এলাকা এবং বুলেট এলাকা উভয়ের প্রয়োগ করা যেতে পারে । টেক্সট অ্যানিমেশন Custom অ্যানিমেশন টাস্ক পেন ব্যবহার করে প্রয়োগ করা হয়। আপনি শুধুমাত্র সাধারণ স্লাইড ভিউতে অ্যানিমেশন প্রযোজ্য হতে পারে ।

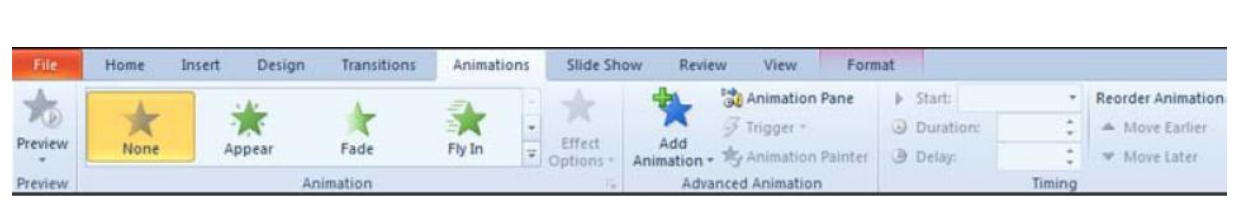

পাওযার পযেন্ট 2010 সালে অ্যানিমেশন প্রভাবের চারটি বিভাগ থেকে অ্যানিমেশন পছন্দ করে নিন:–

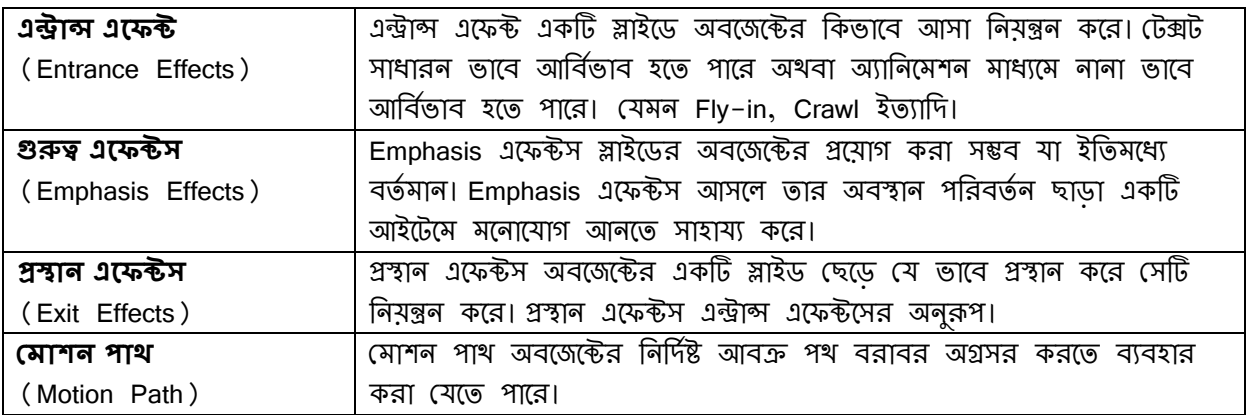

উপরোক্ত শ্রেণীর প্রতিটি মধ্যে বহু অ্যানিমেশন প্রভাব আছে। আপনি আপনার নির্বাচনের সাহায্যের করার জন্য, আপনি প্রতিটি বিভাগের মধ্যে অনেক কমন ইফেক্ট পাবেন। More Effects এর অধীনে Moderate, Subtle and Exciting ভাগে ভাগ করা হয় আপনাকে সাহায্য করতে।

আপনি একটি অবজেক্টের অ্যানিমেশন এক ধরনের অধিক প্রয়োগ করতে পারবেন।

- $\star$  যেমন, আপনি একটি Entrance Effects তারপর, একটি Emphasis Effects এবং পরিশেষে একটি Exit Effects দিতে পারেন। অ্যানিমেশন টাস্ক পেন থুলুন অ্যানিমেশন রিবন উপর কাস্টম অ্যানিমেশন চয়ন করে।
- $\star$  ADD EFFECTS বাটনে ক্লিক করুন

বি.দ্র.- আপনার স্লাইডের মধ্যে থুব বেশী অ্যানিমেশন প্রয়োগ করতে প্রলুব্ধ না হও্য়াই ভালো এটা অ-পেশাদারীর পরিচয়।

### **নটক্সট অযাচনক্মশন প্রক্যাগ িরার জনয:-**

- $\star$  আপনি এনিমেট করতে চান টেক্সট বা গ্রাফিকাল অবজেক্ট নির্বাচন করুন।
- $\,\star\,$  অ্যানিমেশন রিবনের অ্যানিমেশন ড্রপ ডাউনের ডান দিকে নেভিগেশন অ্যারোতে ক্লিক করুন
- $\star$  আপনি প্রযোজনীয় অ্যানিমেশন ইফেক্ট নির্বাচন করুন এবং একটি কমন প্রভাব বেছে নিন, এটা সুনিশ্চিত করুন যে সঠিক বিষয়শ্রেণীতে অন্তৰ্ভুক্ত হয়
- $\star$  Preview বাটনে ক্লিক করে নির্বাচিত অ্যানিমেশন দেখতে পারেন।

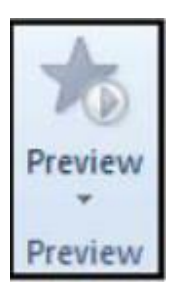

### **সম সমক্যর অবক্জক্টস অযাচনক্মশন:-**

পাওয়ার পয়েন্ট 2010 আপনি একই সাথে একাধিক বস্তু এনিমেট করার ক্ষমতা দেয় । পাওয়ার পয়েন্ট এর পূর্ববর্তী সংস্করণে আপনি শুধুমাত্র প্রতিটি অবজেক্টের একটি অ্যানিমেশন প্রভাব যোগ করতে পারেতেন এবং শুধুমাত্র একটি অ্যানিমেশন প্রভাব এক সময়ে চলমান করা যেতো। কিন্তু পাওয়ার পয়েন্ট 2010 এ আপনি আপনার পছন্দ মত একটি অবজেক্টের অনেক অ্যানিমেশন প্রভাব আবেদন করতে পারেন এবং আপনি আপনার অ্যানিমেশন প্রভাব সব একযোগে চলাতে পারেন। একই সঙ্গে প্রতিটি অ্যানিমেশনের জন্য অ্যানিমেশন অবজেক্টের শুরু অপশন সামঞ্জস্য করে অর্জন করা হয়। ডিফল্ট অ্যানিমেশন শুরু হয় মাউস ক্লিকের দ্বারা। আপনি একই সময় আগের অ্যানিমেশনের সঙ্গে পরের অ্যানিমেশন শুরুর সময় ঠিক করতে পারেন(With Previous) বা আগের অ্যানিমেশনের পরে একটি সংক্ষিপ্ত সমযের বিরতি দিযে শুরু করতে পারেন(After Previous)।

- আপনার স্লাইযডর অেযজযির অযাফনযিশন িযযাগ্ েরুন।
- **©** আপনার তালিকার মধ্যে একটি অ্যানিমেশন নির্বাচন করুন
- **©** অ্যানিমেশন রিবন থেকে এবং সময় গ্রুপ যান এবং স্টার্ট বক্স থেকে সেটিং নিয়ন্ত্রন করুন।

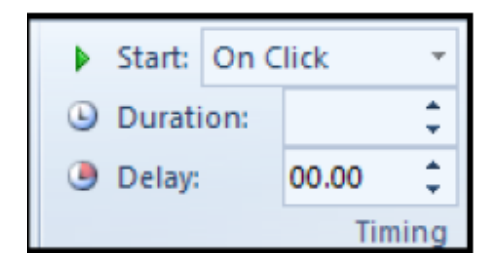

- অযাফনযিশযনর ডান ফিযে ড্রপ ডাউন ফনযিদশযে ফিে েরুন।
- $\odot$  তালিকা থেকে WITH PREVIOUS বা AFTER PREVIOUS নির্বাচন করুন
- $\odot$  আরও নিয়ন্ত্রণের জন্য AFTER PREVIOUS অপশনটি পরে জন্য সময় নিয়ন্ত্রণের জন্য নির্বাচিত অ্যানিমেশন তালিকা থেকে ড্রপ ডাউন নির্দেশকের উপর ক্লিক করুন এবং টাইমিং নির্বাচন েরুন।

অখবা

- $\bigstar$  তালিকা থেকে নির্বাচন করুন EFFECT OPTIONS
- $\bigstar$  টাইমিং ট্যাবে যান
- শুরু অপশন ফনেদােন েরুন(**ON CLICK**, **WITH PREVIOUS** or **AFTER PREVIOUS** যেযে ফনেদােন করতে পারবেন)

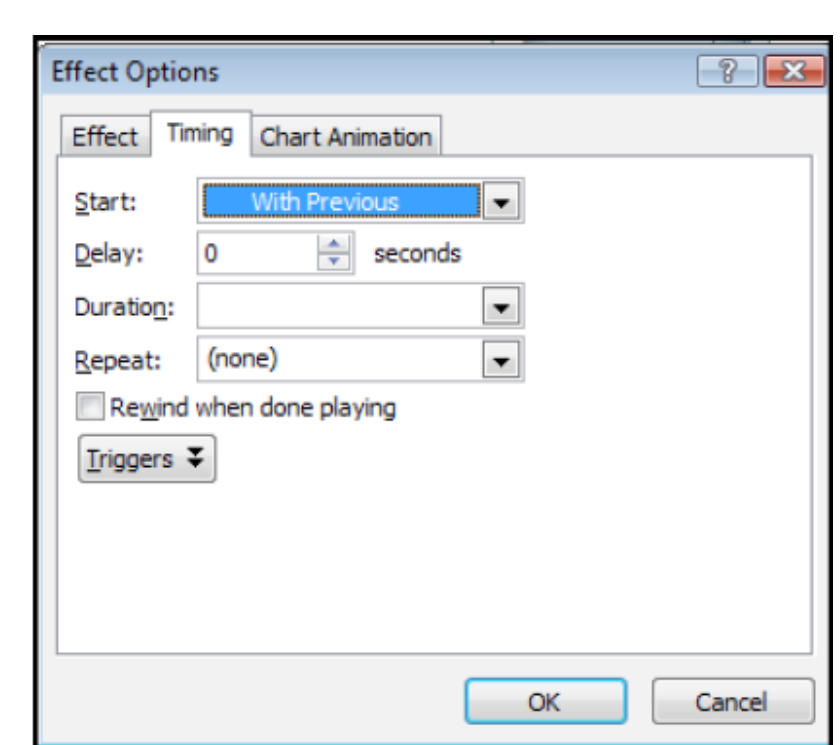

- \* প্রয়োজন হলে অন্যান্য অপশন প্রয়োগ করুন। ওকে বিটনে ক্লিক করুন।
- $\bigstar$  আপনি করে গ্লে বাটন বা PREVIEW ব্যবহার করে আপনার অ্যানিমেশন প্রভাব পূর্বরূপ দেখতে পাযরন।

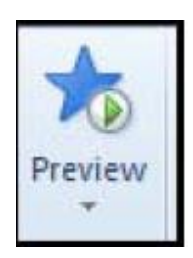

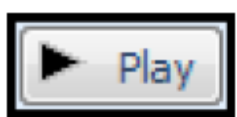

### **নমাশন পাথ প্রক্যাগ িরক্ত**:-

- $\star$  অ্যানিমেটেড করার অবজেন্ট নির্বাচন করুন।
- \* বিভিন্ন উল্লিখিত পদ্ধতি থেকে একটি মোশন পাখ অ্যানিমেশন প্রভাব যোগ করুন।

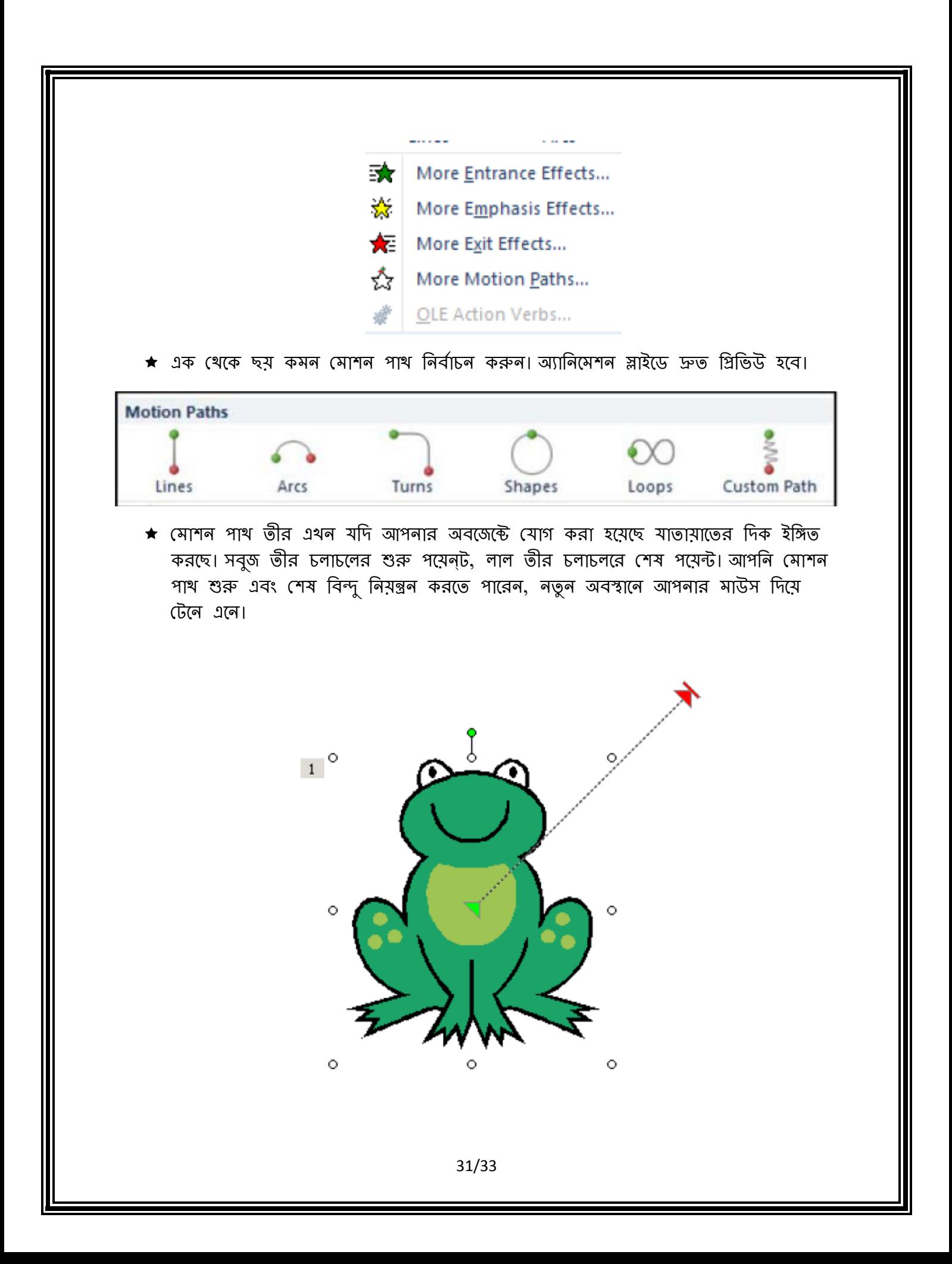

 $\,\star\,$  আপনি এক অবজেক্ট একাধিক মোশন পাখ যোগ করতে পারেন । মোশন পাখ তীর সামঞ্জস্য করার চেষ্টা করুন শেষ যাতে এক গতি পথ পরবর্তী মোশন পাখ তীরের শুরুর বিন্দু সঙ্গে মিলিত হয়।

### **উপস্থাপনার Rehearsing:-**

আপনি আপনার উপস্থাপনা ' rehearse' করতে পারেন, পাওয়ার পয়েন্টে আপনি প্রতিটি স্লাইড ব্যয়ের সময় পরিমাণ রেকর্ড করা হবে। এই সময় তারপর ভবিষ্যতে উপস্থাপনা চালানোর জন্য ব্যবহৃত হযৈ পাযর

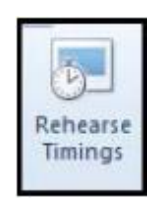

স্লাইডযশা ফরেন যেযে Rehearse Timings ফনেদােন েরুন।

আপফন িফৈটি স্লাইযড েৈ সিয িযযাজন ৈা Rehearse Timings িফৈিফলৈ হযে।

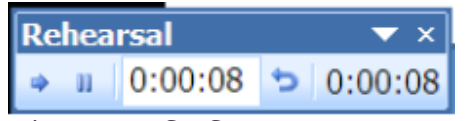

 $\overline{\odot}$  স্লাইড মধ্যে বিরতি, পনরায় আরম্ভের জন্য রিহার্সাল ডায়লগ বক্সের মধ্যে Pause বাটন ব্যবহার করুন। টাইমার আপনাকে দেখায় বর্তমান স্লাইডের কতক্ষন প্রদশিত হবে তার সময়। া আপনি কোনো স্লাইডের সময় পুনরায় শুরু করতে চাইলে, তাহলে Repeat Button এ ক্লিক

করুন। পাওয়ার পয়েন্টে প্রতিটি স্লাইডের জন্য সর্বশেষ সময়টি রেকর্ড করা হয়। সি **ি** যখন আপনি উপস্থাপনা শেষ করবেন, পাওয়ার পয়েন্ট উপস্থাপনার জন্য মোট সময় নির্দেশ করবে। এটি যদি গ্রহণযোগ্য হয়, তাহলে Yes এ ক্লিক করুন শো উপস্থাপনার সময় সেভ হয়ে যাযে।

### **Rehearse Timings বযাব ার িক্র উপস্থাপনা িালাক্না:**

আপনি যখন Reharse বিকল্পের মাধ্যমে স্লাইডের সময় Enter করানো হচ্ছে,আপনি উপস্থাপনার স্লাইড শো চালানোর জন্য সময়ের ব্যবহার কিভাবে জানতে চাইবেন যাতে স্লাইড স্বয়ংক্রিয়ভাবে পরিবর্তন হতে পারে।

সময ব্যবহার করে একটি শো চালানোর জন্য:-

- $\bigstar$  স্লাইডশো রিবন থেকে সেট আপ(Set Up) স্লাইড শো নির্বাচন করুন
- \* অ্যাডভান্স স্লাইড এলাকায় উল্লেখ করা হয় যে স্লাইড শো স্লাইড উপস্থাপনার সম্ম ব্যবহার েযর সঞ্চালন েরা হযে।[**Using slide timings, if present** ]
- $\star$  OK বাটনে ক্লিক করুন।

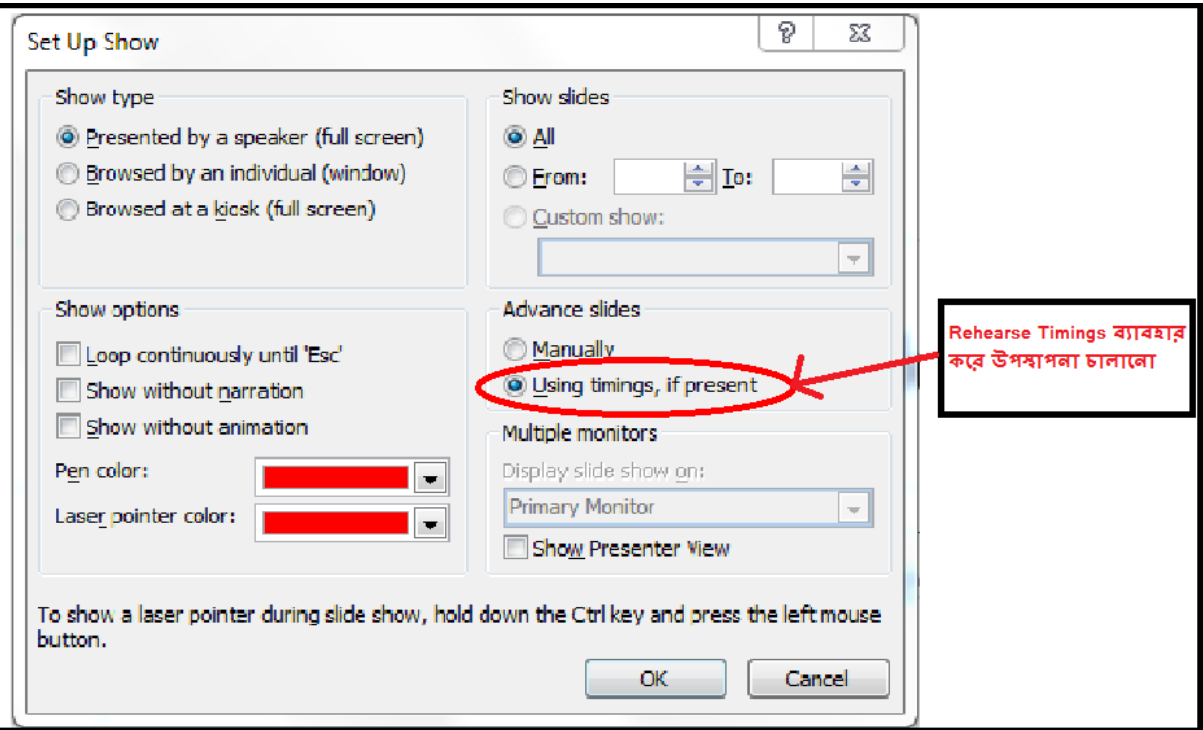

 $\bigstar$  আপনি সেট আপ শো ডায়ালগ বক্স ব্যবহার করতে পারেন স্লাইড শো এর অন্যান্য অপশন সেট করা জন্য।